# **SRA Lab**

# **Manuel d'utilisation**

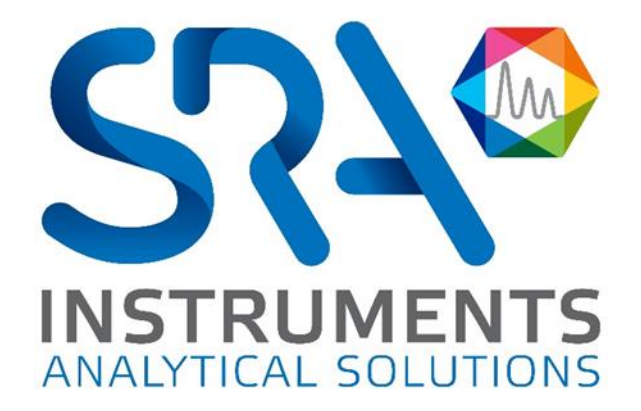

Cher utilisateur,

Merci d'avoir choisi ce produit SRA Instruments.

Ce manuel présente les différentes informations nécessaires pour une bonne utilisation de votre logiciel. Si toutefois, vous avez besoin de renseignements complémentaires ou si vous rencontrez des problèmes, vous pouvez contacter notre Service Après-Vente :

> Hotline: +33 (0)4 78 44 22 09 E-mail [: service@sra-instruments.com](mailto:service@sra-instruments.com)

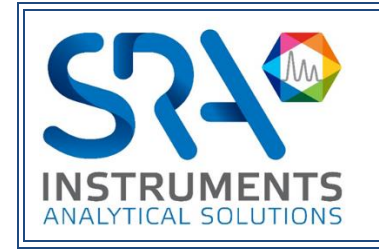

SRA Instruments 210 rue des Sources 69280 Marcy l'Etoile FRANCE

Tel : +33 (0)4 78 44 29 47 info@sra-instruments.com [www.srainstruments.com](http://www.srainstruments.com/)

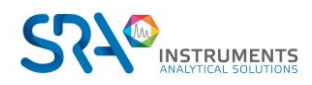

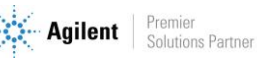

# Table des matières

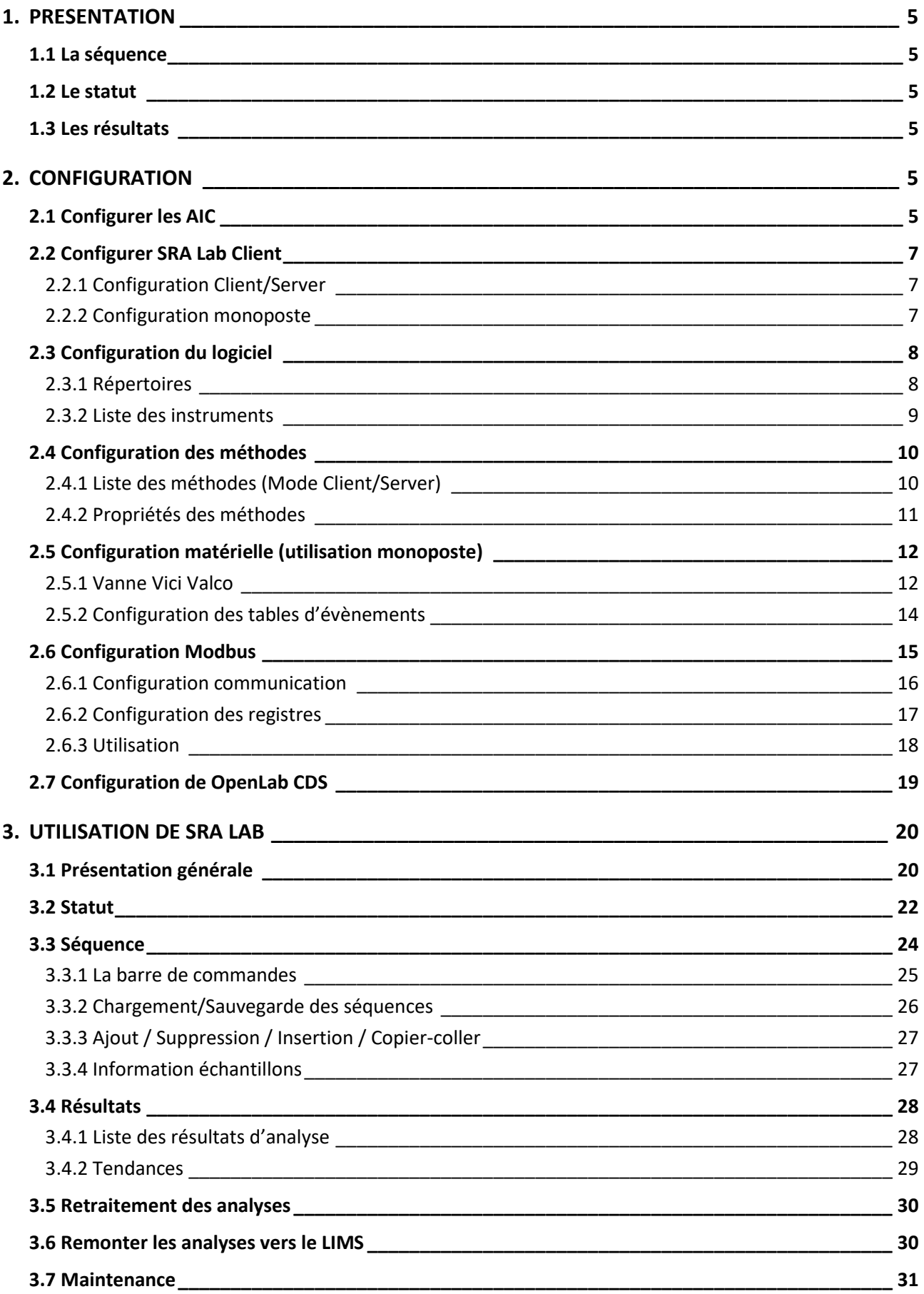

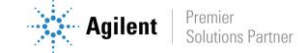

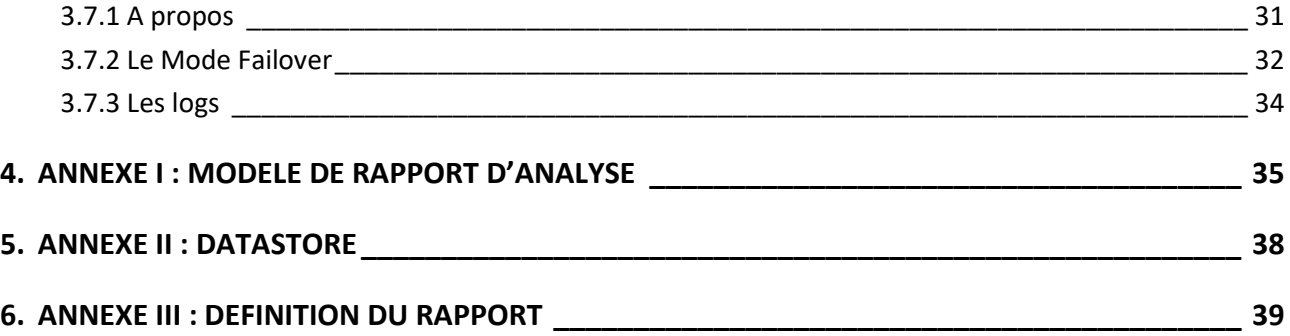

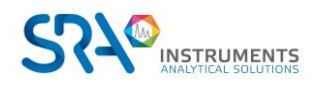

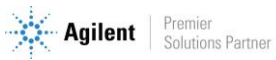

# <span id="page-4-0"></span>**1. Présentation**

SRA Lab est un logiciel de « *Surcouche* » pour les logiciels de chromatographie. Dédié à un fonctionnement de contrôle, SRA Lab permet à un CDS de démarrer des analyses en quelques clics, analyses éventuellement importées depuis un LIMS.

L'application prend en charge autant d'instruments que le permet le CDS. Elle est conçue pour compléter la séquence d'échantillons avec des paramètres par défaut (modifiable) et lancer la séquence après validation de celle-ci.

Avec sa propre séquence (ou liste de tâches), SRA Lab offre à l'opérateur la possibilité de la modifier même si celle-ci est en cours d'utilisation, sans nécessité de la mettre en pause.

Les résultats sont visibles dans le CDS ou dans SRA Lab et peuvent être remontés vers le LIMS avec l'application des calculs spécifiques.

# <span id="page-4-1"></span>**1.1 La séquence**

SRA Lab utilise une seule séquence par instrument. Celle-ci est initialisée à chaque lancement de l'application et est propre à chaque instrument. Elle est mise à jour à chaque modification d'une analyse et peut être réinitialisée à tout moment.

# <span id="page-4-2"></span>**1.2 Le statut**

SRA Lab affiche un état de la séquence pour chaque instrument. Cette vue affiche le statut de chaque analyse de la séquence, appliquant ainsi le concept « Lab at a Glance » de OpenLab CDS.

# <span id="page-4-3"></span>**1.3 Les résultats**

SRA Lab utilise les rapports d'analyses exportés du CDS. Ces rapports mettent toutes les informations de l'analyse à disposition de SRA Lab pour pouvoir effectuer des calculs spécifiques et présenter un rapport de résultats personnalisé à l'opérateur pour chaque analyseur.

# <span id="page-4-4"></span>**2.Configuration**

# <span id="page-4-5"></span>**2.1 Configurer les AIC**

Pour une configuration en Client/Server, il faut configurer les AIC avant les postes clients.

Pour une configuration en monoposte (OpenLab et SRA Lab sur le même PC), cette section n'est pas nécessaire.

Sur les AIC, SRA Lab utilise un service Windows nommé SIC (SRA Lab Instrument Controller) qui doit être configuré après son installation (voir document *Prérequis et guide d'installation SRA Lab*).

Le rôle du SIC est de dialoguer avec tous les clients SRA Lab et OpenLab CDS sur les AIC (connectés à SRA Lab).

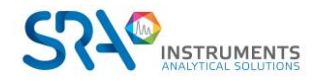

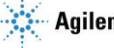

Dès que OpenLab CDS est installé et configuré, et que SRA Lab est également installé, allez dans le répertoire de SRA Lab (sur les AIC utilisant SRA Lab) et faites un double clic sur le raccourci Configuration :

- Recopiez la chaine de connexion de OpenLab CDS. Par défaut la chaine est net.tcp://NOMSERVEUROPENLAB:6577/Agilent/OpenLAB/. Dans l'exemple ci-dessous, le serveur s'appelle olsrv.
- Définissez le login de OpenLab CDS qui sera utilisé par l'AIC.
- Mettez le port TCP de SRA Lab utilisé pour le dialogue entre les clients SRA Lab et le service SIC des AIC. Par défaut le port proposé est 8000. Veillez à ce que l'administrateur réseau ne bloque pas ce port sur le pare-feu.
- Indiquez les dossiers suivants :
	- o Le répertoire où SRA Lab déposera les résultats d'analyse destinés au LIMS
	- o Le répertoire qui contient les séquences créées par le LIMS
	- o Le répertoire qui reçoit les rapports CSV générés par OpenLab CDS.

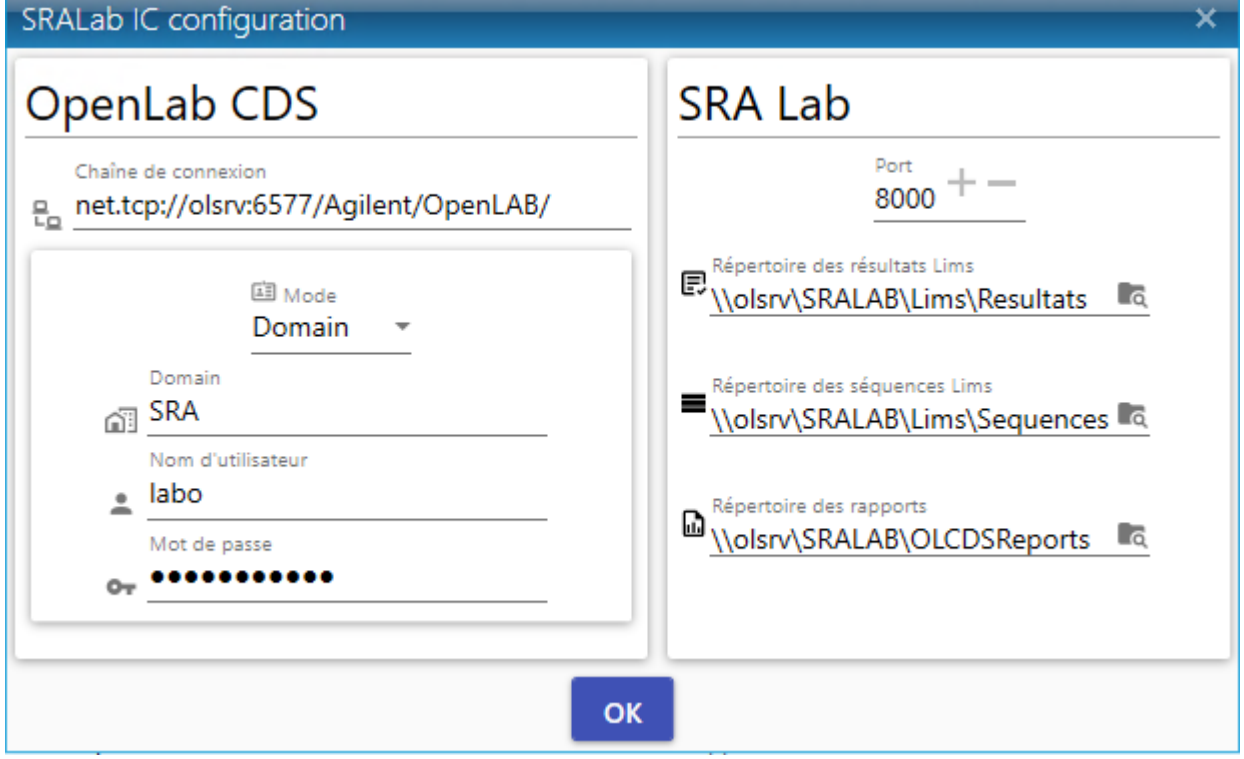

- Fermez l'utilitaire de configuration.
- Redémarrez le SIC pour appliquer la configuration.
	- o Affichez le gestionnaire des services Windows (exécutez la commande « services.msc » dans une fenêtre de l'interpréteur de commande).
	- o Déplacez l'ascenseur au niveau du service SRA.SIC.ServiceSRA Lab et cliquez dessus.
	- o Cliquez sur « Redémarrer ». Le service SIC doit être démarré.

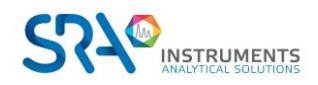

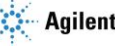

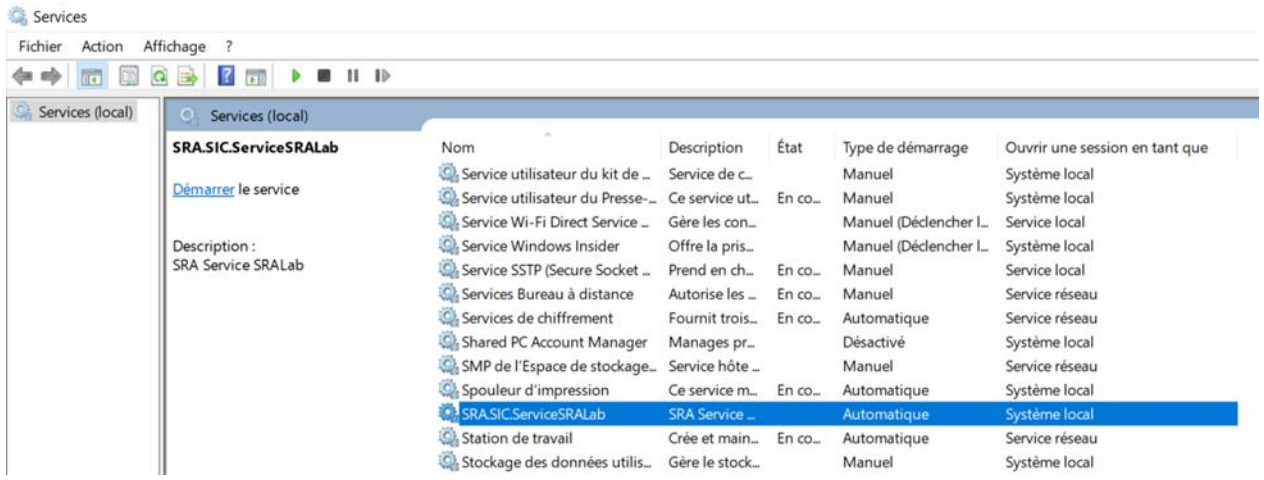

# <span id="page-6-0"></span>**2.2 Configurer SRA Lab Client**

Lancez l'application « Configuration » de SRA Lab (présente dans le dossier d'installation du logiciel).

### **2.2.1 Configuration Client/Server**

<span id="page-6-1"></span>Une fois connecté, cliquez sur « Configuration » pour accéder à la configuration de SRA Lab.

Si SRA Lab est installé en Client/Server, il faut installer le produit sur les postes clients et les AIC (gérés par SRA Lab).

Sur un poste client (configuration Client/Server), sélectionnez « Client/Server ». La vue ci-dessous apparait.

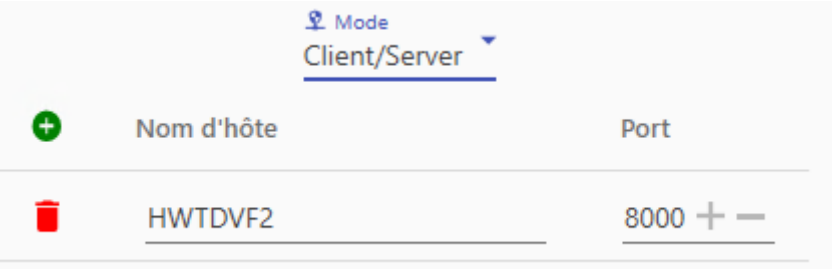

Listez tous les AIC qui seront gérés par SRA Lab.

Cliquez sur le bouton  $\bigodot$  pour ajouter une ligne, entrez le nom du PC qui sert d'AIC puis entrez le port TCP utilisé pour le dialogue de SRA Lab (par défaut ce port est le port 8000).

Vous pouvez retirer un AIC en cliquant sur la poubelle rouge  $\Box$  devant la ligne de l'AIC à supprimer.

Pensez à sauvegarder en cliquant sur « Confirmer » en bas de la vue.

#### **2.2.2 Configuration monoposte**

<span id="page-6-2"></span>Si SRA Lab est installé en configuration monoposte, sélectionnez « Monoposte » dans l'onglet « Configuration CDS ».

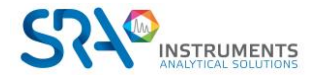

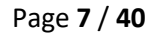

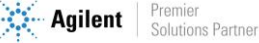

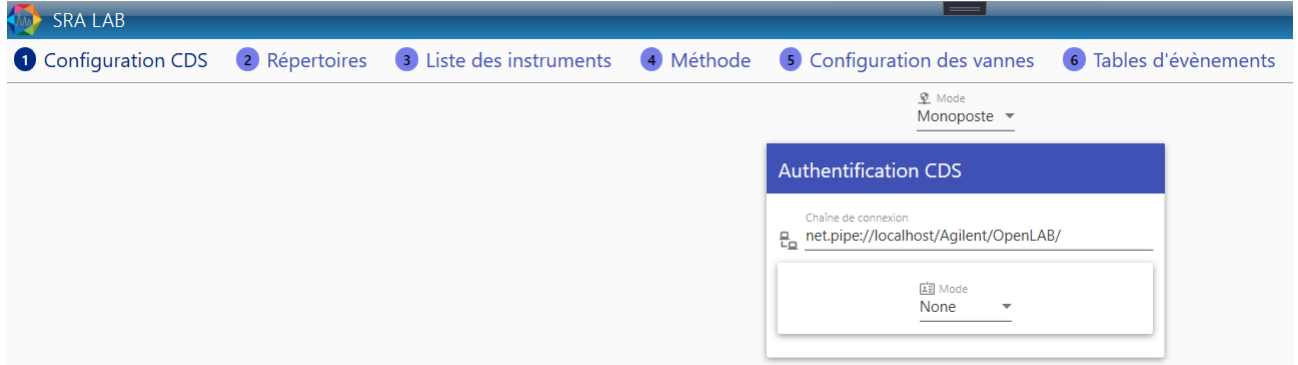

Dans le champ « Chaine de connexion », conservez l'information proposée par défaut « *net.pipe://localhost/Agilent/OpenLAB/ »*.

Dans la liste « Mode » sélectionnez le mode d'identification qui a été configuré dans OpenLab CDS pour utiliser le logiciel.

- Si OpenLab CDS est configuré sans login utilisateur, sélectionnez « *None* ».
- Si le CDS est configuré pour utiliser un login créé dans OpenLab, sélectionnez « *Internal* ».
- Si OpenLab CDS est configuré pour utiliser le login Windows du PC, sélectionnez « *Domain* ».

Pour le mode « *Internal* », entrez le login et le mot de passe à utiliser pour dialoguer avec OpenLab CDS. Pour le mode « *Domain* », entrez le login, le mot de passe et le nom de domaine à utiliser pour dialoguer avec OpenLab CDS.

Cliquez sur le bouton « Confirmer » avant de poursuivre.

# <span id="page-7-0"></span>**2.3 Configuration du logiciel**

### **2.3.1 Répertoires**

<span id="page-7-1"></span>Pour permettre l'interaction de SRA Lab avec le LIMS, vous devez entrer les dossiers de stockage des fichiers de résultats et de séquences du LIMS.

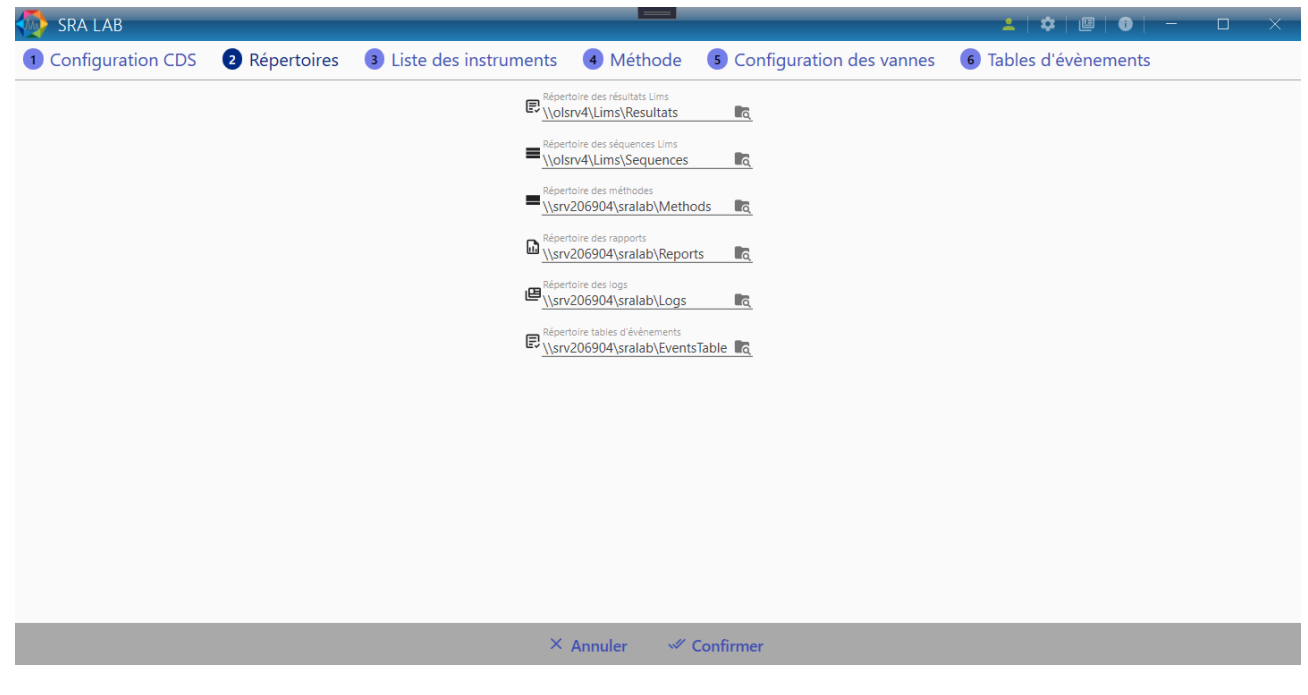

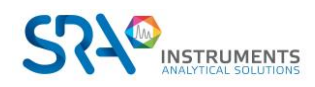

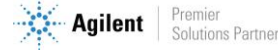

- Répertoire des résultats Lims : entrez le répertoire où seront déposés les rapports finaux d'analyse à destination du LIMS.
- Répertoire des séquences Lims : entrez le répertoire des fichiers séquences créés par le LIMS.

Si aucun LIMS n'est utilisé, laissez les 2 premiers champs vides. Cliquez sur le bouton « Confirmer » avant de poursuivre.

- Répertoire des méthodes : entrez le répertoire contenant la liste des méthodes (utilisé en mode Client/Server), et les propriétés des méthodes.
- Répertoire des rapports : entrez le répertoire qui contiendra les rapports csv générés par OpenLab CDS Acquisition à chaque fin d'analyse.
- Répertoire des logs : Entrez l'emplacement où seront enregistrés les fichiers log du logiciel (et des AIC).
- Répertoire tables d'évènements : Entrez l'emplacement où seront enregistrées les tables d'évènements configurées plus loin.

<span id="page-8-0"></span>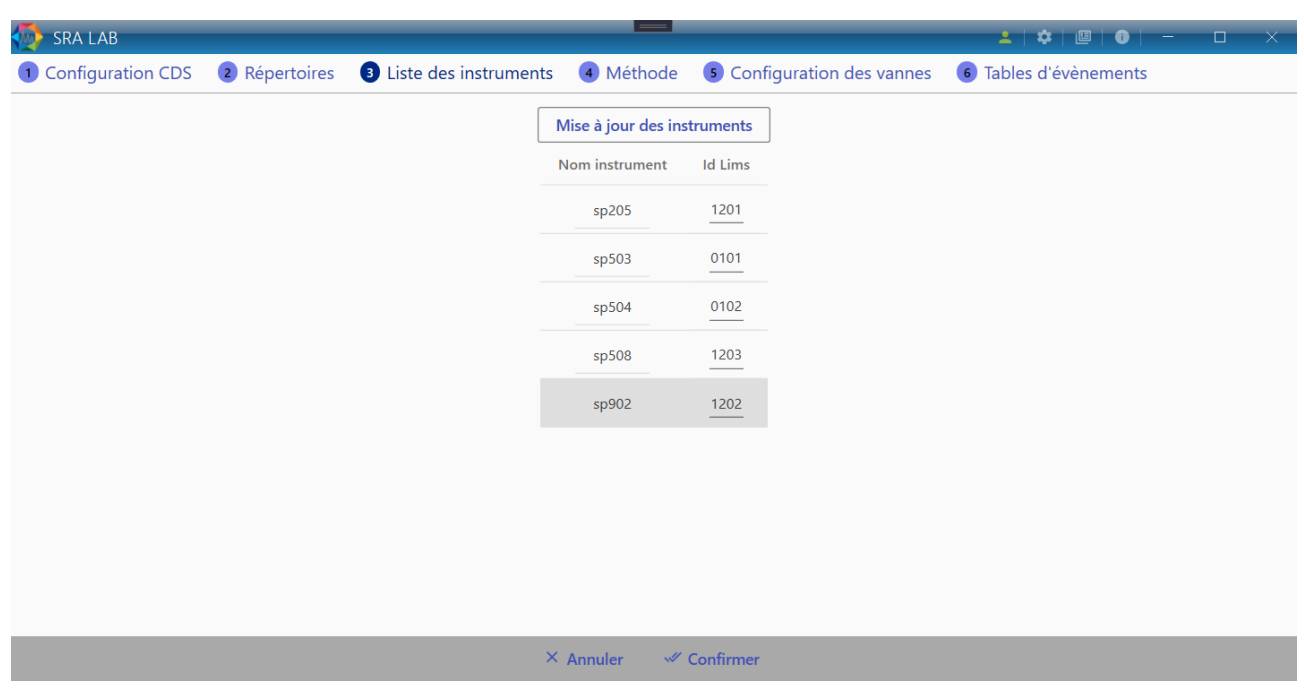

## **2.3.2 Liste des instruments**

Cliquez sur le bouton « Mise à jour des instruments ».

L'application affiche la liste des instruments gérés par les AIC sélectionnés par SRA Lab.

Pour chaque instrument, entrez le nombre qui identifie l'instrument dans le LIMS. L'ID LIMS doit contenir 4 caractères (2 pour l'ID de l'instrument puis 2 pour l'ID du PC).

Cliquez sur le bouton « Confirmer » avant de poursuivre. Pour les instruments sans lien avec le LIMS, mettre 0000 comme ID LIMS.

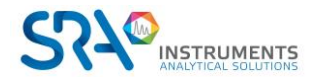

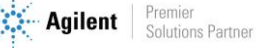

# <span id="page-9-0"></span>**2.4 Configuration des méthodes**

## **2.4.1 Liste des méthodes (Mode Client/Server)**

<span id="page-9-1"></span>En version « Client/Server », SRA Lab ne peut pas avoir la liste des méthodes à partir de OpenLab CDS. Pour pouvoir indiquer quelle méthode utiliser pour faire une analyse, l'utilisateur doit pouvoir choisir une méthode parmi toutes les méthodes (d'acquisition et de traitement) de l'analyseur.

La liste des méthodes est obtenue en les listant dans la partie « Configuration » de SRA Lab ; il faudra ajouter toutes les méthodes utilisées dans OpenLab CDS que ce soient des méthodes d'analyse et de traitement.

#### **Avant de lister les méthodes, la configuration des répertoires et des instruments doit être**  A **opérationnelle.**

Ouvrez la configuration de SRA Lab, sélectionnez l'onglet « Méthode » puis « Liste des méthodes ».

Chaque instrument contient par défaut une méthode (nom par défaut « Method ») ainsi qu'une coche pour définir si la méthode est une méthode d'acquisition et/ou de traitement.

Pour ajouter une méthode à un instrument, cliquez sur le bouton « + » à côté du nom de l'instrument. Une méthode avec les champs par défaut, à adapter à votre configuration, sera ajoutée.

Pour supprimer une méthode d'un instrument, cliquez sur le bouton supprimer (icône poubelle rouge).

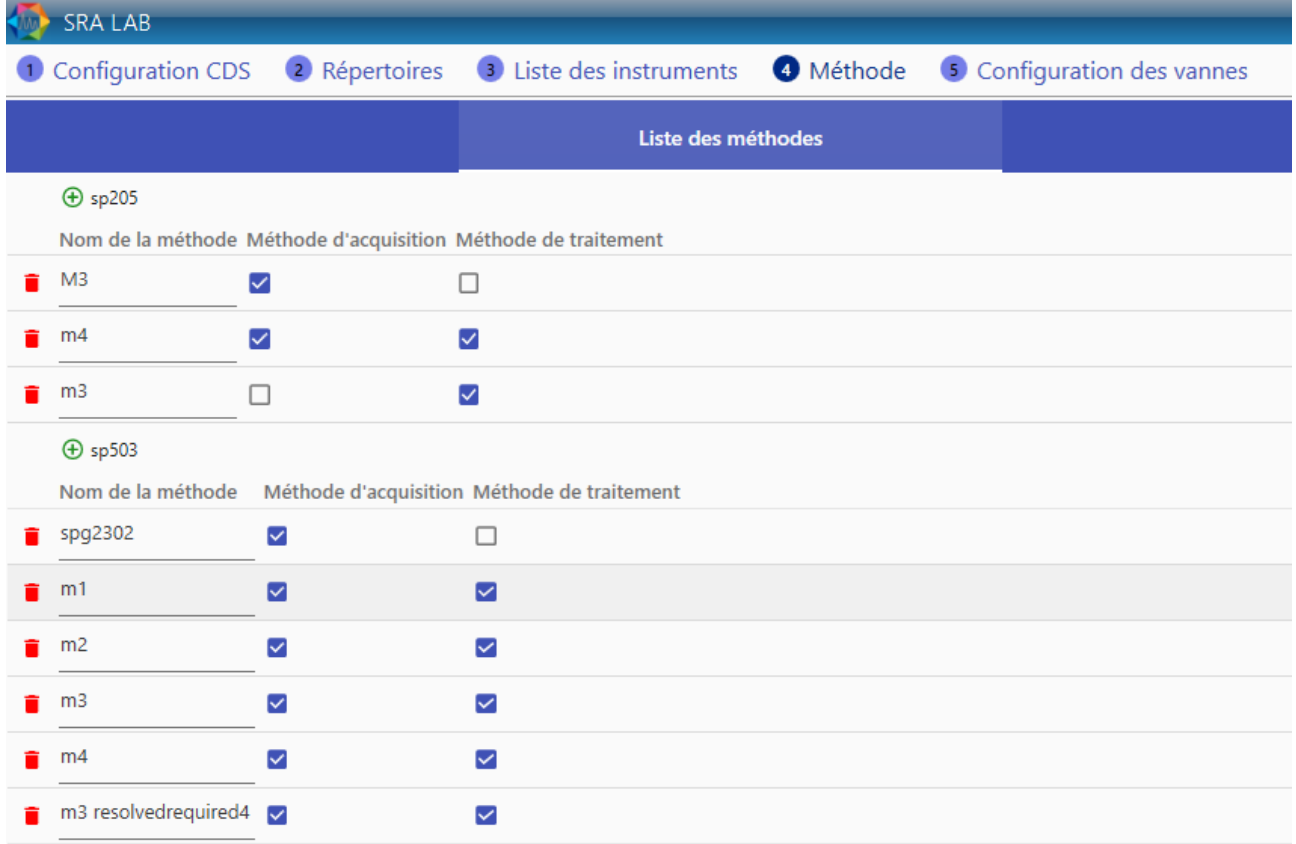

Une fois les méthodes listées, veuillez cliquer sur « sauvegarder ».

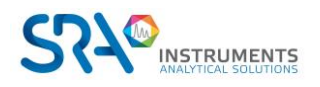

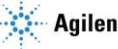

## **2.4.2 Propriétés des méthodes**

<span id="page-10-0"></span>Il est possible d'utiliser les méthodes avec des paramètres prédéfinis. Pour chaque méthode, vous pouvez prédéfinir :

- La source d'injection (Injecteur avant, arrière …)
- Un facteur multiplicatif
- La concentration à remonter vers le LIMS (ISTD, Normalisée…)
- Le volume d'injection

Ces paramètres sont propres aux méthodes et aux instruments entrés. Pour personnaliser ces paramètres, sélectionnez l'onglet « Méthode » puis « Propriétés des méthodes ».

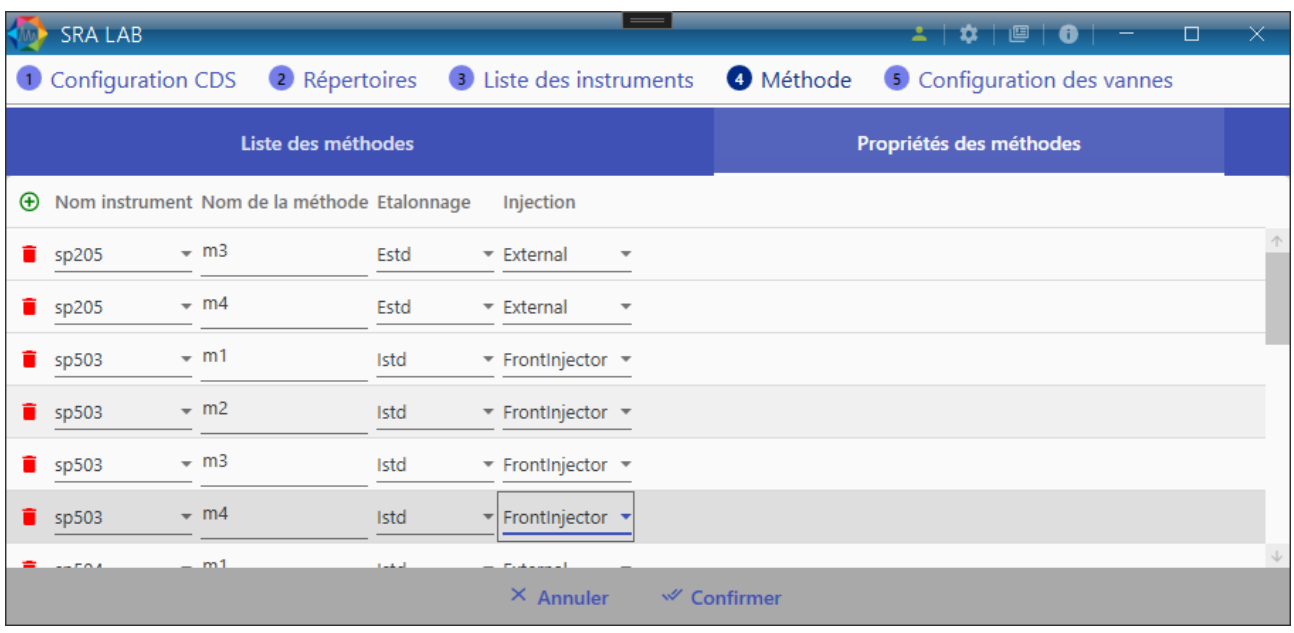

Cet utilitaire génère le fichier « *MethodsParameters.json* » localisé dans le répertoire des méthodes (configuré dans le chapitre [2.3.1\)](#page-7-1). Ce fichier contient toutes les informations saisies dans l'utilitaire.

Pour ajouter une méthode et ses paramètres, cliquez sur le bouton « + » : une nouvelle ligne contenant le nom de l'instrument et des paramètres par défaut (que vous pouvez modifier) sera ajoutée.

Mettez le nom de la méthode à personnaliser (dans la colonne « *Method* »). N'entrez que le nom de la méthode (sans l'extension).

Attention : Veuillez respecter les majuscules et minuscules.

Si besoin, indiquez un facteur multiplicatif à appliquer sur l'analyse pour cette méthode. La valeur 1 (par défaut) n'a aucun effet sur les résultats.

Sélectionnez le type de concentration à remonter vers le LIMS. Cliquez sur la cellule de la colonne « *Calibration* » pour faire apparaitre la liste de choix possibles et sélectionnez la concentration à remonter.

Sélectionnez la source d'injection. Pour chaque méthode saisie, vous pouvez indiquer la source d'injection (injecteur avant, arrière, vanne etc..). Ainsi, seule la position du flacon proviendra du LIMS, la source d'injection étant définie par les propriétés de la méthode.

Enfin vous pouvez définir le volume d'injection dans la colonne « *Injection volume* ».

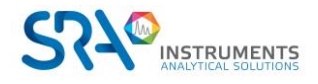

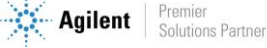

Pour supprimer un enregistrement, cliquez sur la ligne à supprimer et appuyez sur la touche DEL du clavier. Cliquez sur « OK » pour enregistrer et fermer l'utilitaire.

#### Remarque :

Veillez à ne saisir (ou sélectionner) que des données existantes dans le CDS. N'entrez que le nom de méthode existante dans le CDS. Sélectionnez une source d'injection configurée dans le CDS.

# <span id="page-11-0"></span>**2.5 Configuration matérielle (utilisation monoposte)**

Les instruments peuvent être complémentés par des périphériques afin de rajouter des fonctionnalités aux analyses effectuées. Ainsi, il est possible de configurer divers périphériques via « Configuration des périphériques ».

## **2.5.1 Vanne Vici Valco**

<span id="page-11-1"></span>Des vannes peuvent complémenter un instrument afin de sélectionner des voies d'échantillonnage durant les analyses.

#### Configuration générale :

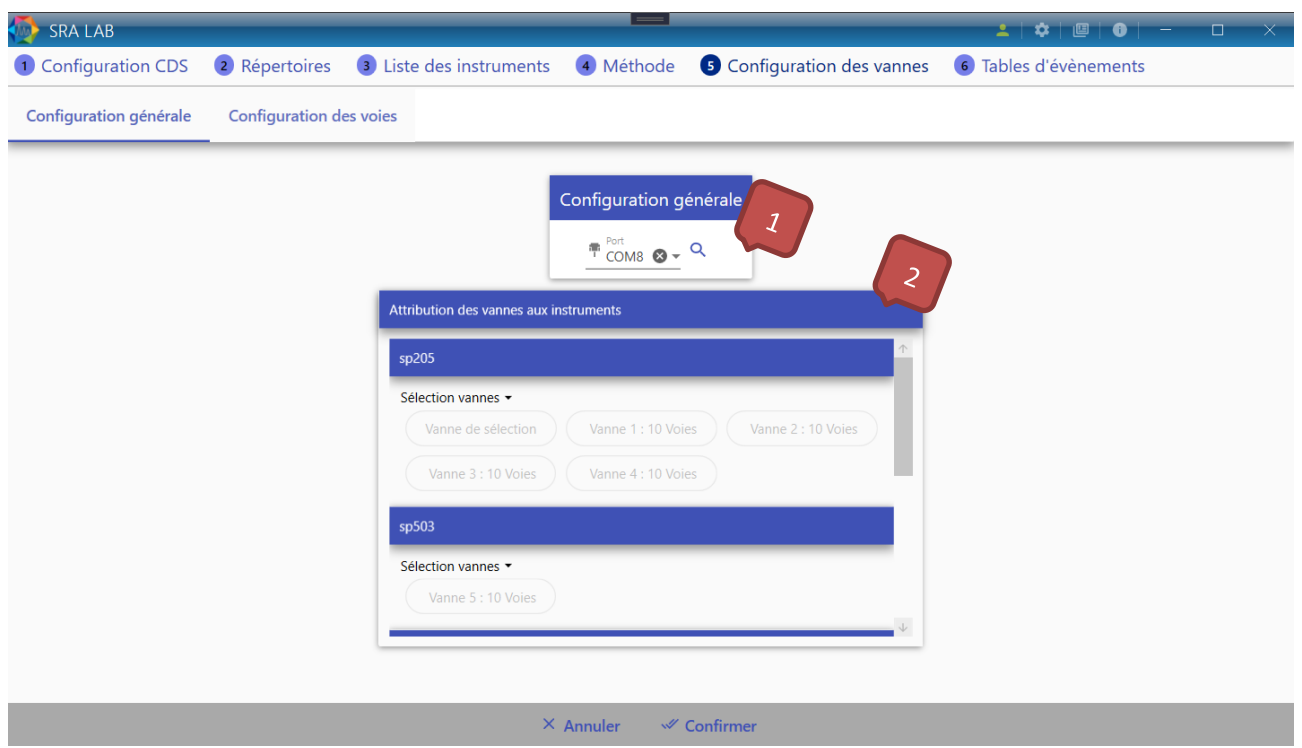

Sélectionnez le port série du PC sur lequel les vannes doivent être connectées.

**Toutes les vannes utilisées doivent être connectées sur le même port série.** A

Attribuez des vannes aux instruments : il est possible d'attribuer à chaque instrument 0 à plusieurs vannes.

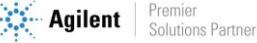

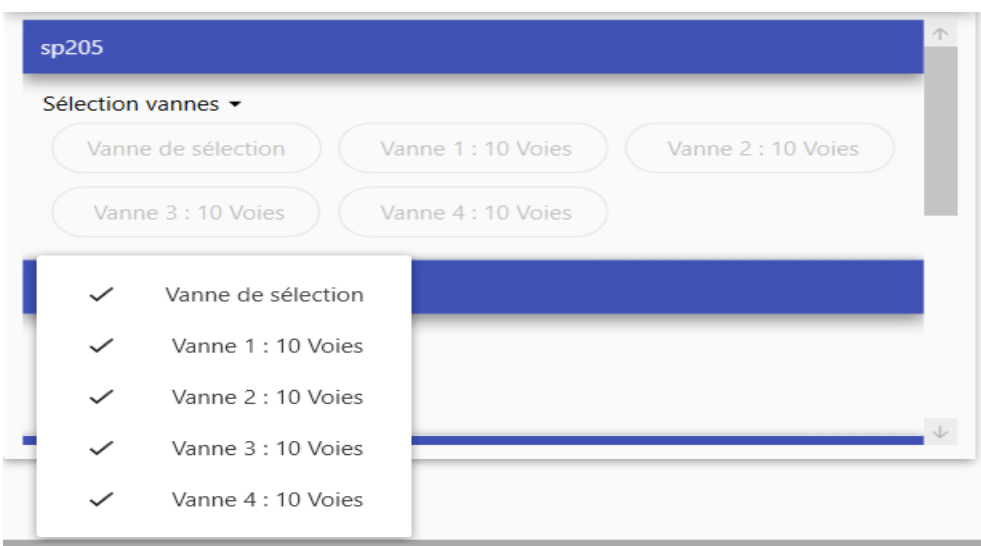

Il suffit de cliquer dans la zone d'un instrument et de sélectionner les vannes qui le complémenteront.

#### Configuration des voies :

Une fois toutes les vannes à utiliser attribuées à un instrument et le bouton « Confirmer » enclenché, il est possible de configurer les voies.

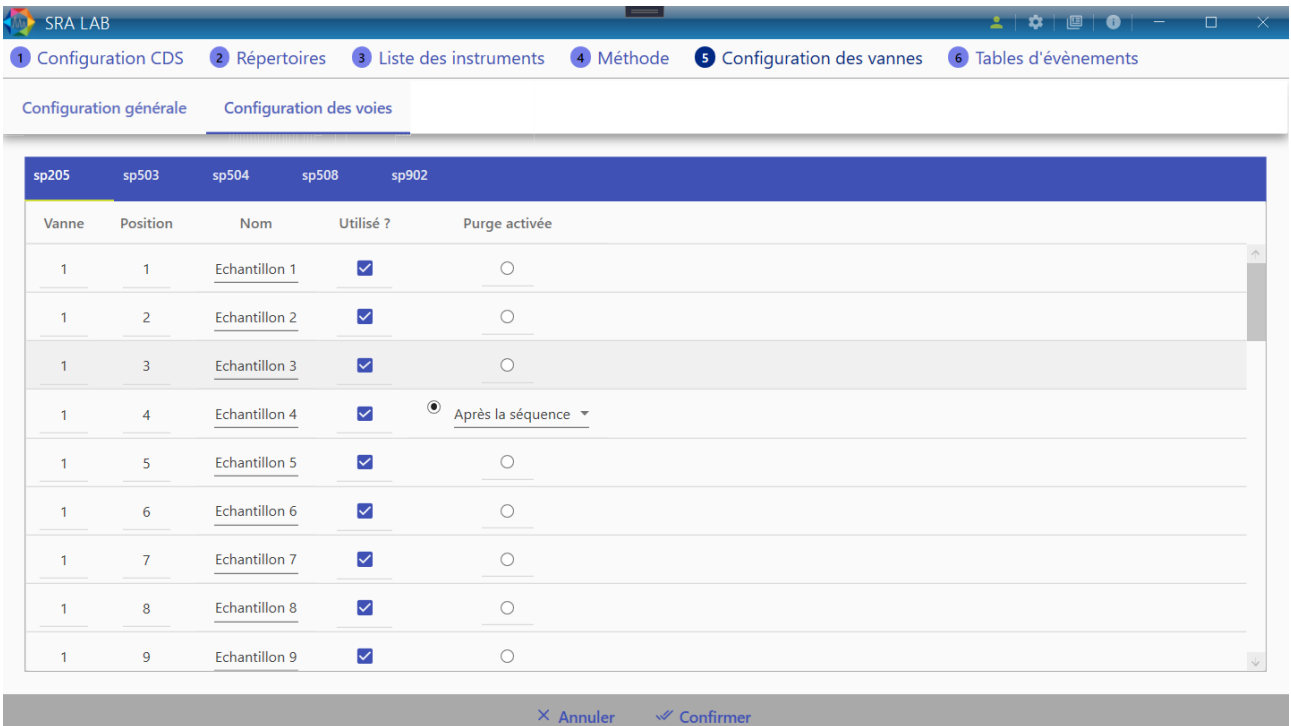

**Vanne** : La vanne sur laquelle la voie se trouve

**Position :** La position de la vanne correspondant à la voie

**Nom :** Le nom de la voie d'échantillonnage. Il est possible de renommer plusieurs voies d'un coup en suivant ces étapes :

- Nommez une voie avec un nom finissant par un numéro
- Cliquez droit sur cette voie
- Cliquez sur « Incrémenter pour les suivants » pour renommer toutes les voies suivantes avec le même nom et le numéro incrémenté de 1 ou « Incrémenter pour les suivants » pour faire la même chose en décrémentant le numéro.

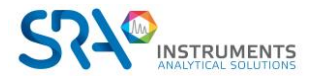

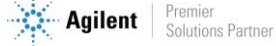

**Utilisé ?** : Indique si la voie sera utilisée et donc affichée dans SRA Lab

**Purge :** La voie d'échantillonnage choisie en tant que voie de purge sera automatiquement sélectionnée soit à la fin de chaque analyse, soit à la fin d'une séquence.

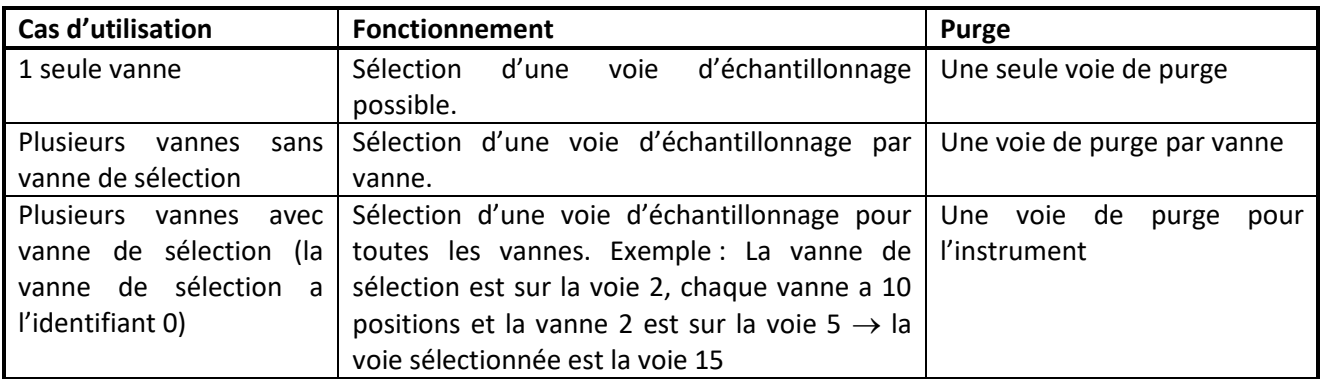

## **2.5.2 Configuration des tables d'évènements**

<span id="page-13-0"></span>Une table d'évènements permet de programmer des évènements précédant une analyse. Elle se configure pour chaque instrument.

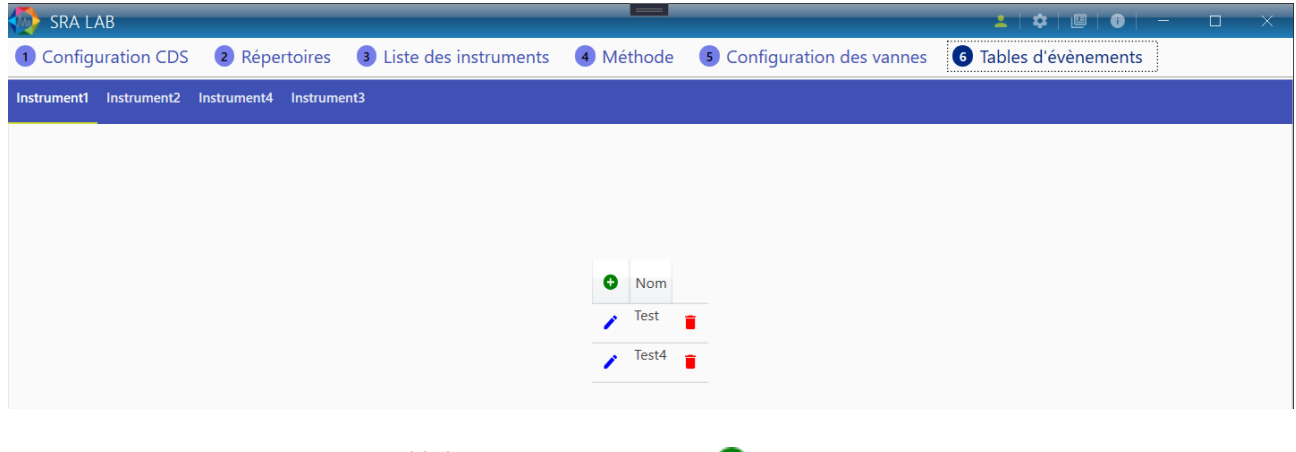

Pour ajouter une nouvelle table d'évènements, cliquez sur Pour modifier une table d'évènements existante, cliquez sur Pour supprimer une table d'évènements (Attention, cette action est irréversible), cliquez sur

Une table d'événements est définie par :

- Le nom de la table d'événements (2 tables d'évènements ne peuvent pas avoir le même nom pour un même instrument)
- L'ajout d'un évènement : Un évènement est défini par le temps à partir duquel il doit commencer, un type et une commande.

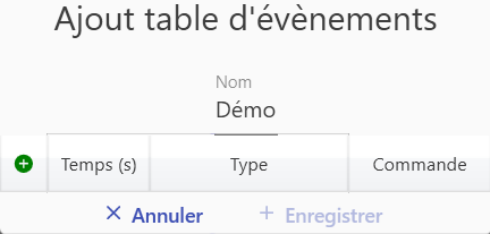

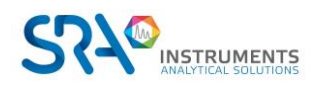

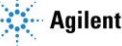

#### Les différents types d'évènements

Il y a différents types d'évènements et la commande change en fonction du type choisi :

### 1)Changement de voie

Si des vannes sont configurées pour l'instrument sélectionné, l'évènement « Changement de voie » est disponible. Au temps donné, la voie d'échantillonnage choisie dans la colonne « Commande » sera sélectionnée.

### 2)Démarrage Analyse

Cet évènement permet de démarrer l'analyse alors que la table d'évènements est encore en exécution. Cette action met en pause la table d'évènements jusqu'à que l'injection ait été faite.

### Exemple de table d'évènements :

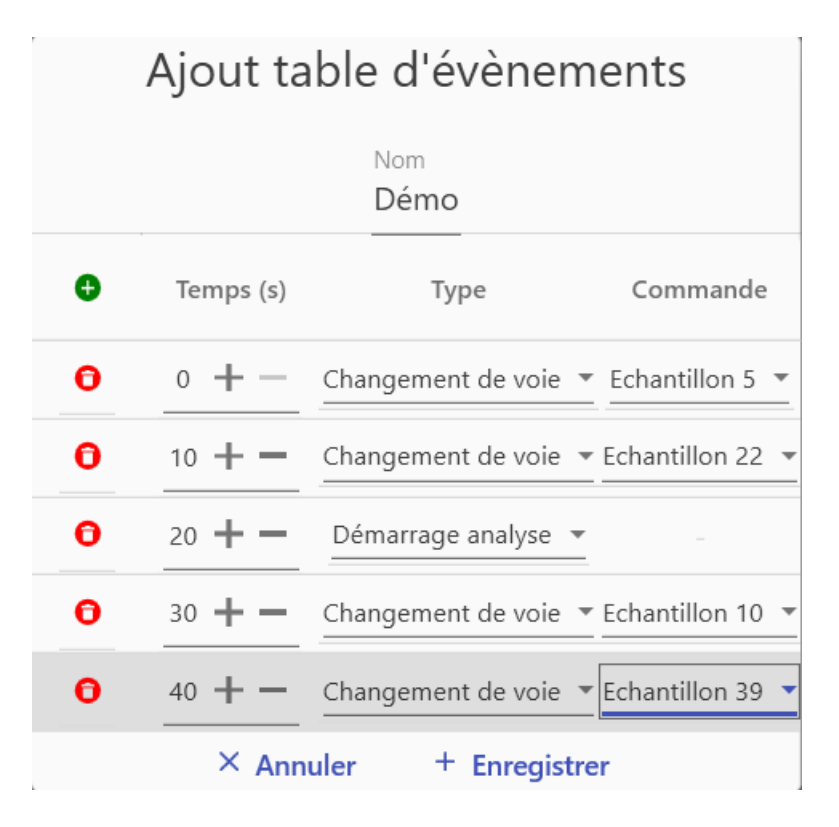

Pour cet exemple, dès le début de l'exécution de la table, l'échantillon 5 sera sélectionné, puis au bout de 10 secondes l'échantillon 22. Au bout de 20 secondes, l'exécution se mettra en pause jusqu'à qu'il y ait injection. Enfin, au bout de 10 secondes après injection, l'échantillon 10 sera sélectionné puis le 39, 20 secondes après.

Après avoir cliqué sur le bouton « Enregistrer », la table d'évènements est sauvegardée dans le dossier choisi précédemment dans la configuration des répertoires.

# <span id="page-14-0"></span>**2.6 Configuration Modbus**

Le protocole Modbus permet l'échange de données entre SRA Lab et d'autres périphériques. En configurant la partie Modbus de SRA Lab, il sera donc possible de stocker des résultats d'analyse mais également des statuts en temps réel et d'autres données dans une table d'adresse.

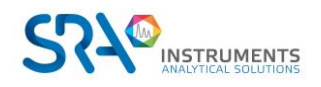

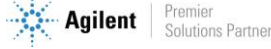

Le périphérique distant pourra ainsi accéder à ces données en ciblant la bonne adresse mais également envoyer des commandes à SRA Lab en écrivant dans des adresses spécifiques.

Accéder à la configuration Modbus en cliquant sur  $\Box$  Modbus depuis la configuration de SRA Lab.

## **2.6.1 Configuration communication**

<span id="page-15-0"></span>Il est possible de configurer différentes communications afin que différents périphériques puissent échanger des données avec SRA Lab.

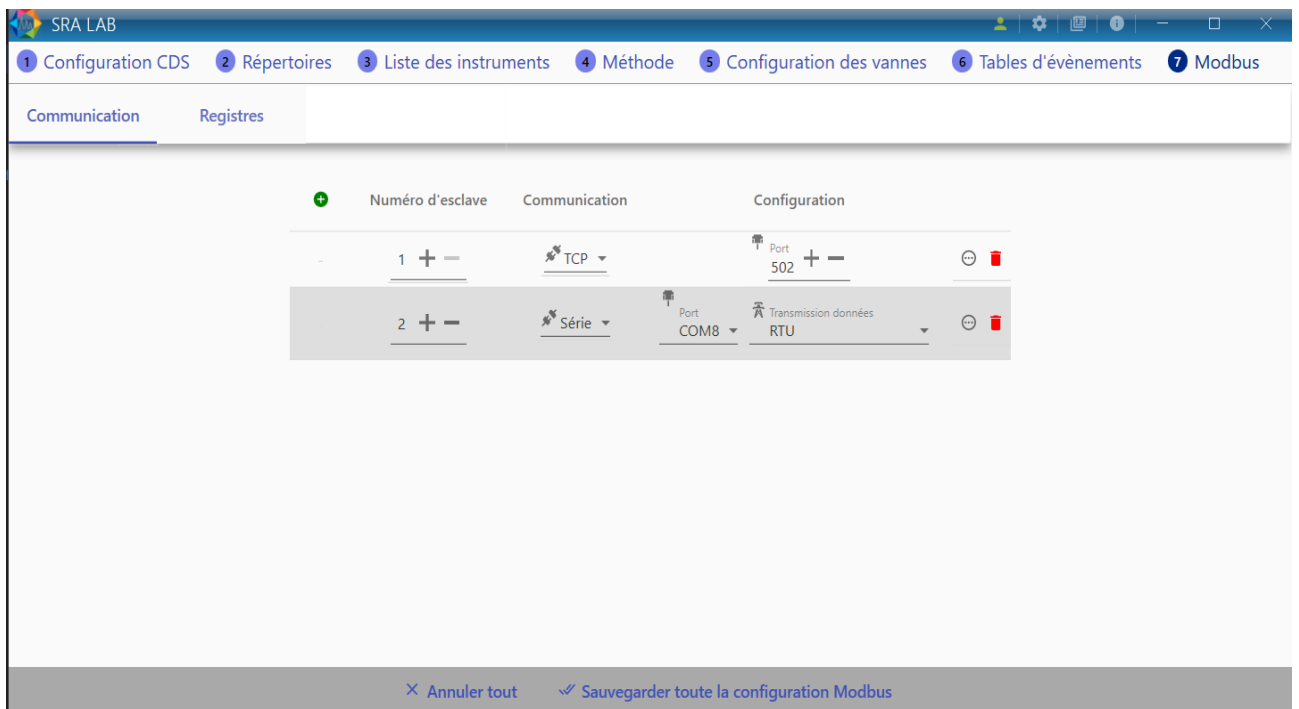

Cliquer sur le bouton  $\bullet$  pour créer une nouvelle communication.

Pour paramétrer correctement une communication Modbus, il faut indiquer les champs suivants :

- **Numéro d'esclave** : Pouvant être entre 1 et 255, c'est l'identifiant qu'il faudra cibler depuis le périphérique distant pour se synchroniser avec SRA Lab.
- Mode de communication : TCP ou Série
	- o Si TCP sélectionné : Port TCP à ouvrir pour la communication (par défaut 502)
	- o Si Série sélectionné :
		- Port série du PC
		- Mode de transmission des données (RTU/ASCII)

En cliquant sur le bouton  $\Theta$ , vous aurez accès aux paramètres avancés, vous pourrez définir :

- L'ordre des octets pour les valeurs décimales
- L'ordre des octets pour les valeurs entières courtes

Pour enregistrer les modifications, cliquer sur le bouton « Sauvegarder toute la configuration Modbus ». Pour enlever une communication cliquer sur le bouton

*Note* : Si une communication est supprimée, elle ne peut pas être récupérée en appuyant sur « Annuler »

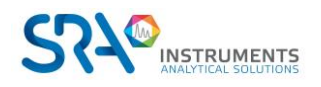

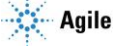

## **2.6.2 Configuration des registres**

<span id="page-16-0"></span>En cliquant sur l'onglet « Registres » accédez à la configuration des registres.

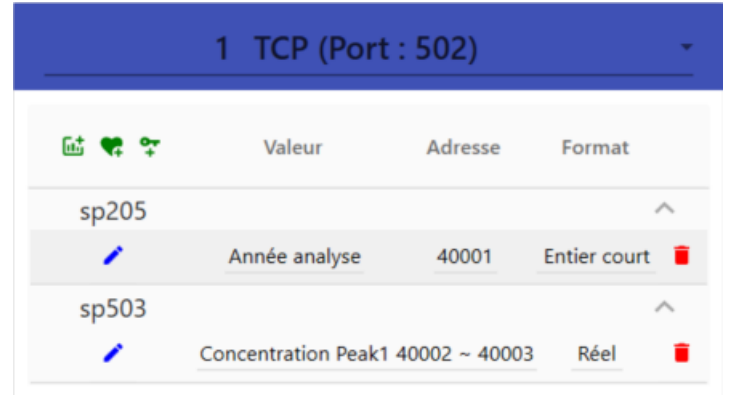

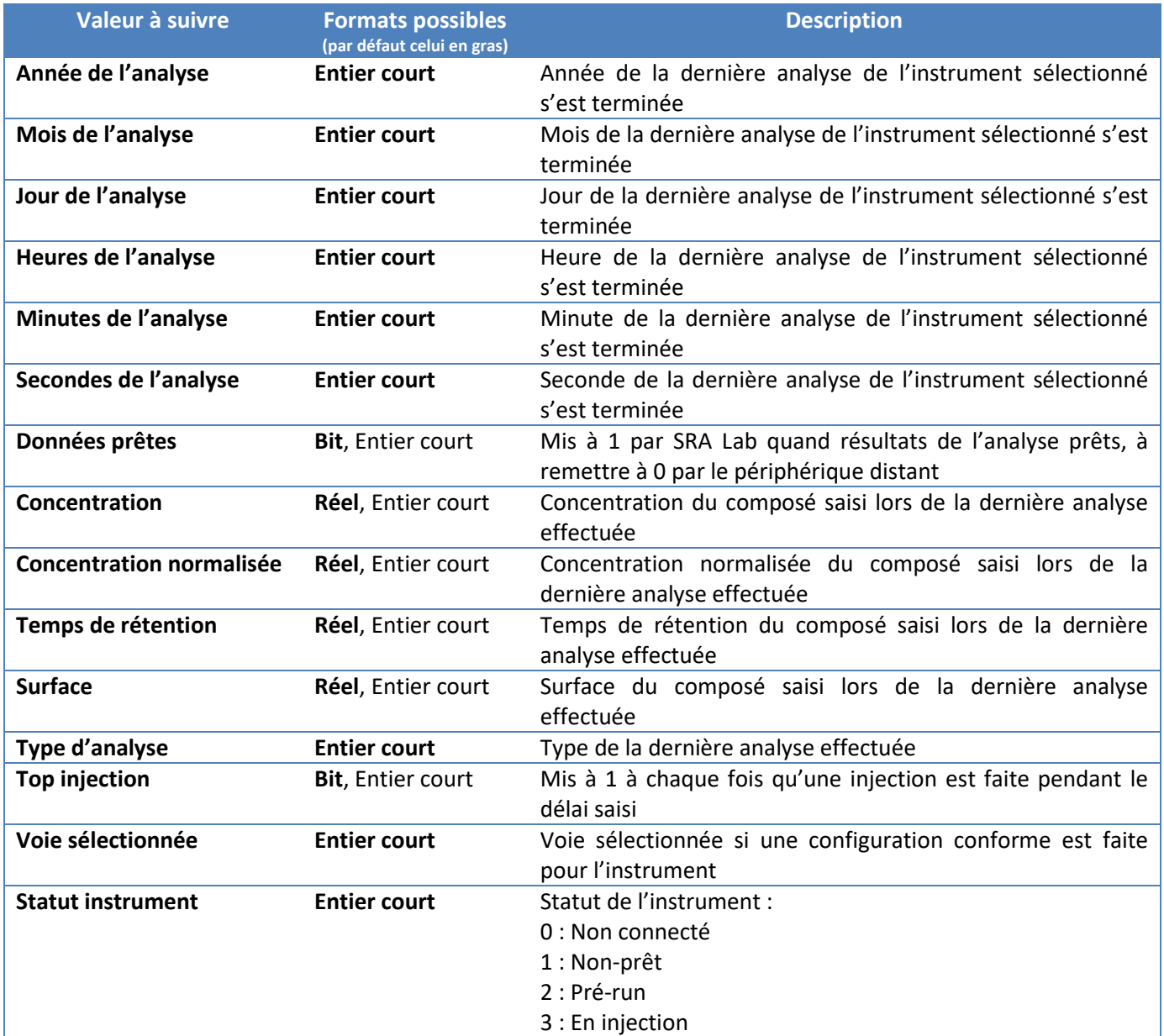

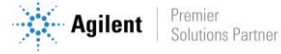

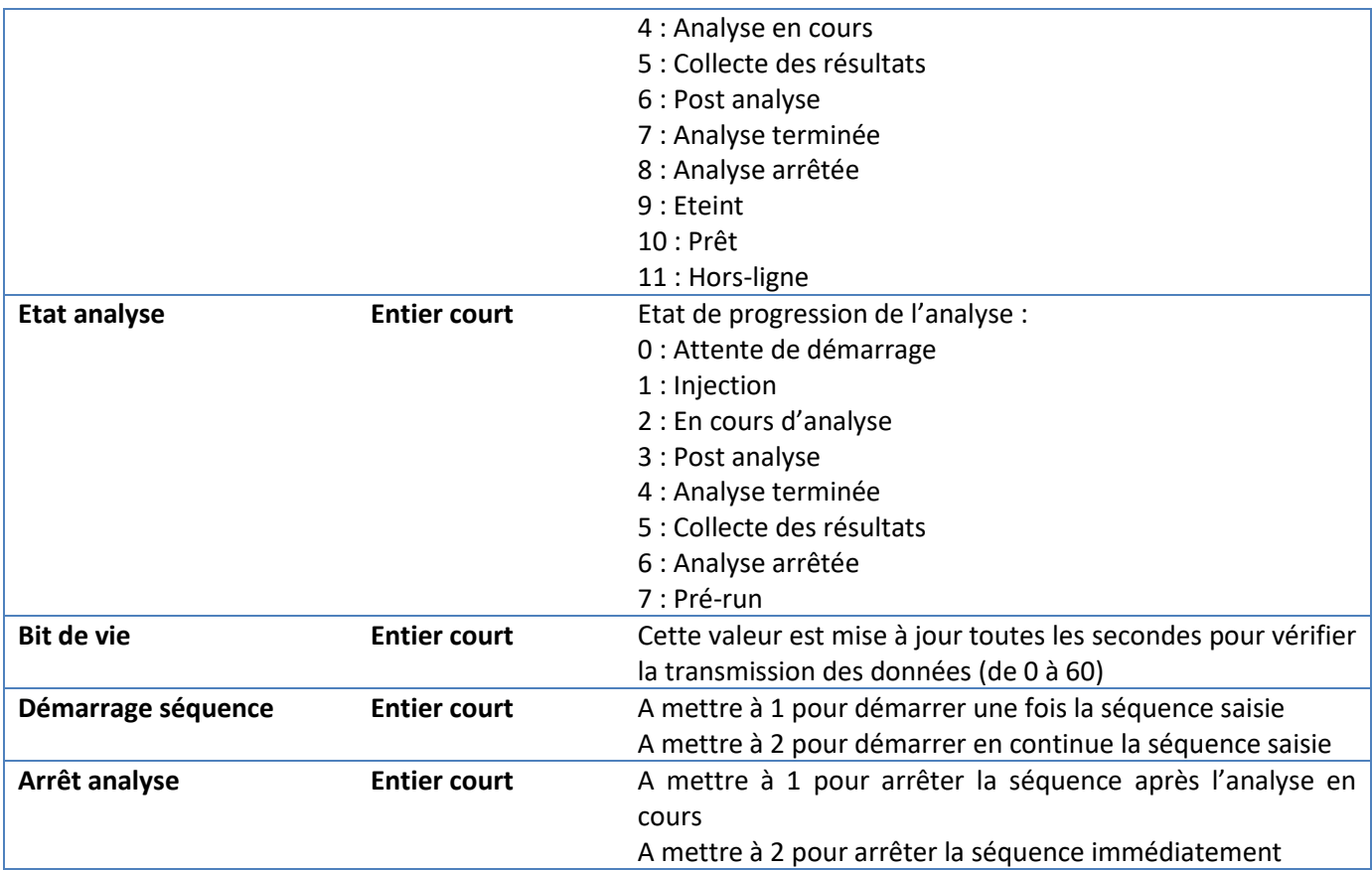

Pour ajouter un registre cliquez sur un des boutons suivants :  $\frac{1}{5}$ 

- **Résultats** : Registres mis à jour par SRA Lab à chaque fin d'analyse
- **Statut** : Registres mis à jour par SRA Lab à chaque changement d'état
- **Commande** : Registre à mettre à jour par le périphérique distant

Pour chaque registre, les champs « Instrument », « Format », « Adresse » et « Valeur » sont obligatoires. En fonction de la valeur sélectionnée, des champs peuvent se rajouter. Par défaut, le type de registre est « Holding »

## **2.6.3 Utilisation**

<span id="page-17-0"></span>Lors du démarrage d'un instrument depuis SRA Lab, si des registres sont configurés pour celui-ci, les connexions correspondantes se lanceront et une notification apparaîtra. La notification affichera le type de connexion (TCP ou série) et le numéro d'esclave.

De plus, une icône d'information de connexion Modbus apparaît et lorsqu'on passe la souris dessus, l'état des connexions apparaît :

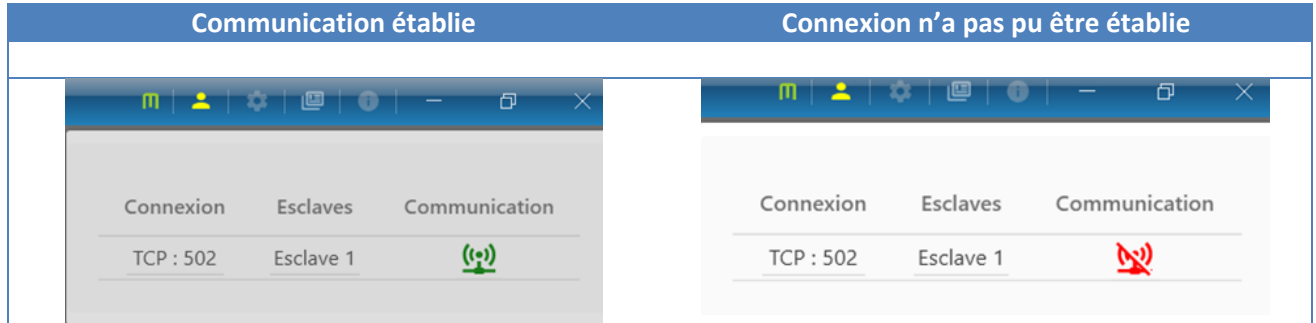

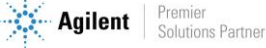

Si la connexion est établie, l'icône est fixe, si des périphériques communiquent avec SRA Lab, cette icône clignote.

# <span id="page-18-0"></span>**2.7 Configuration de OpenLab CDS**

Tous les instruments et les projets de OpenLab CDS sont ajoutés par défaut à la racine du pool Instruments (pour les instruments dans l'onglet Instruments) et du pool Projects. On peut organiser les instruments et les projets par laboratoire (ou groupe de travail). Cette organisation permet de grouper les utilisateurs et de ne leur donner accès qu'aux instruments et projets qu'ils peuvent utiliser. Ainsi l'utilisateur n'est pas encombré par les ressources (instruments, projets) dont il n'a pas besoin. Cette organisation est gérée par l'administrateur.

#### **Configuration pour exporter des rapports**

Pour que OpenLab CDS exporte les résultats des analyses dans un fichier texte, il faut que le CDS donne le droit « d'enregistrer les rapports sur un disque ». L'enregistrement des rapports csv à chaque fin d'acquisition, est autorisé lorsque le droit « Save Report to Disk » est activé.

Dans le Control Panel, onglet Administration :

- Cliquez sur « Roles », sélectionnez « Chemist » puis cliquez sur « Edit Role ».
- Listez les privilèges de la section « Data » puis cochez la case « Save reports to disk ».
- Validez en cliquant sur OK. Tous les comptes d'utilisateur amenés à exporter un rapport csv en dehors de DataStore doivent être membres du groupe « Chemist » (configuré ainsi).

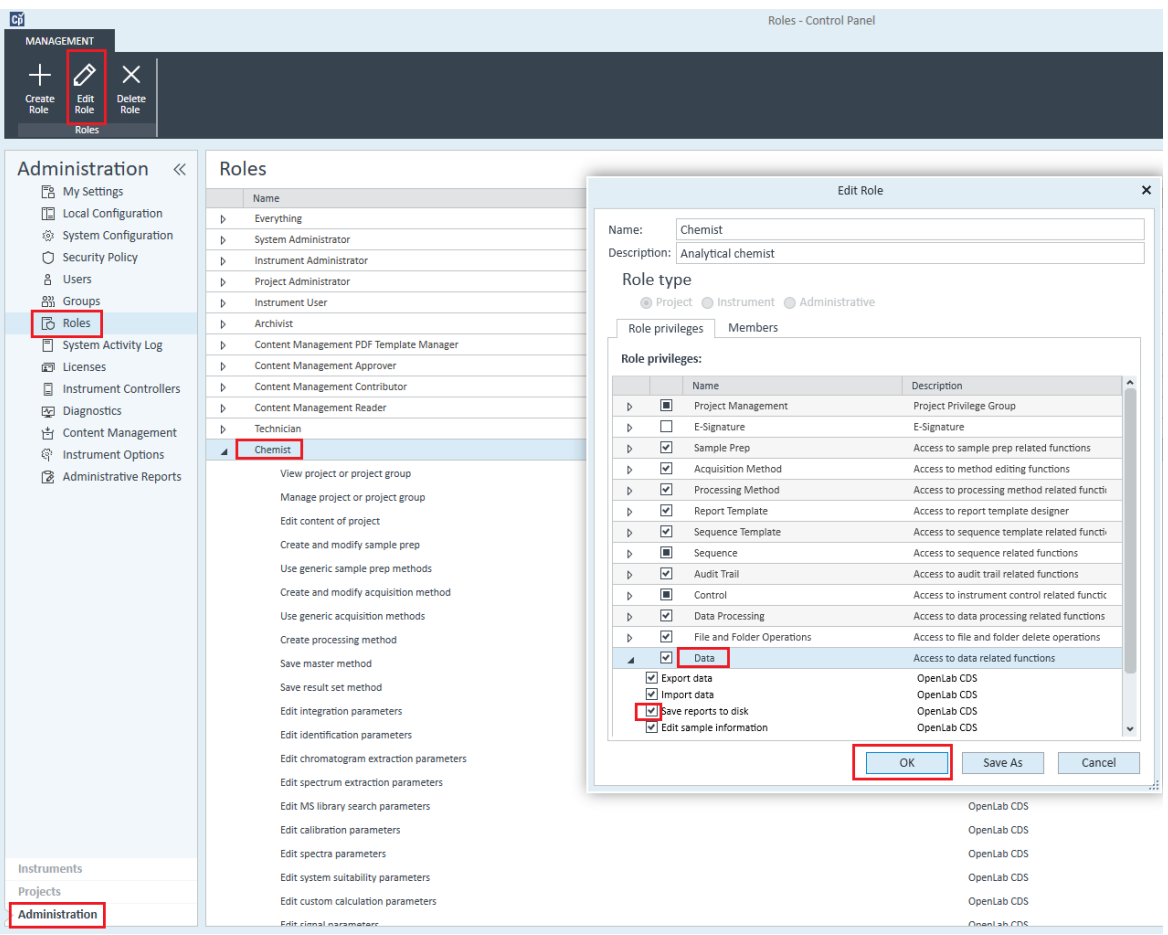

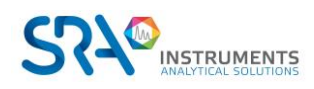

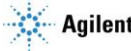

# <span id="page-19-0"></span>**3.Utilisation de SRA Lab**

# <span id="page-19-1"></span>**3.1 Présentation générale**

Au lancement de l'application, SRA Lab présente la liste des instruments utilisables.

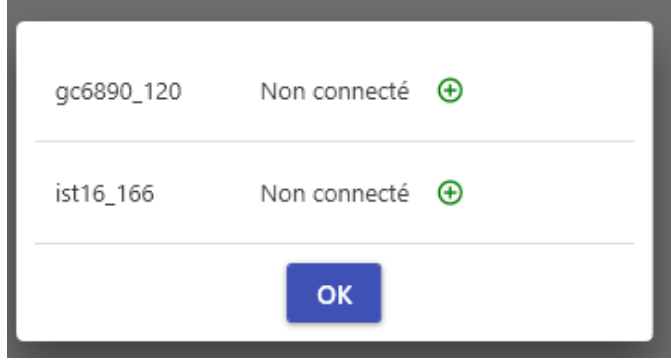

Cliquez sur le  $\bigoplus$  de l'instrument que vous souhaitez utiliser. Vous pouvez sélectionner plusieurs instruments, pour cela cliquez sur le  $\bigoplus$  de l'instrument puis attendez que le statut de l'instrument soit affiché pour cliquer sur le  $\bigoplus$  de l'instrument suivant et ainsi de suite.

Enfin cliquez sur « OK » pour initier la connexion des instruments.

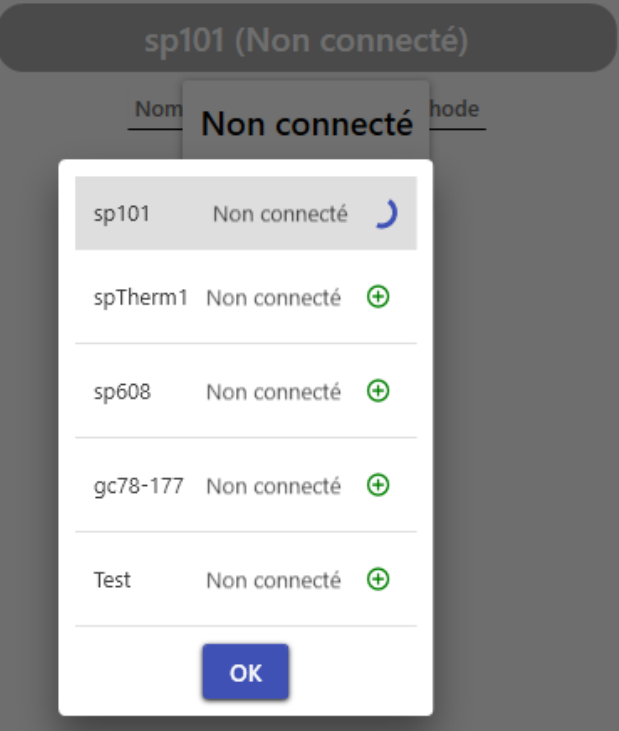

Ce processus nécessite un certain temps pour établir la connexion avec le module Acquisition de OpenLab CDS surtout s'il y a plusieurs instruments à connecter.

Note : SRA Lab ne nécessite pas de démarrer OpenLab pour fonctionner mais il est recommandé de démarrer le module Acquisition pour voir le signal en continu.

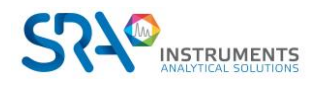

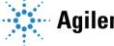

La fenêtre principale de SRA Lab se compose d'un bandeau de commandes générales à gauche et d'un cadre à droite affichant les données correspondant à l'onglet sélectionné dans le bandeau.

### **Onglets du bandeau :**

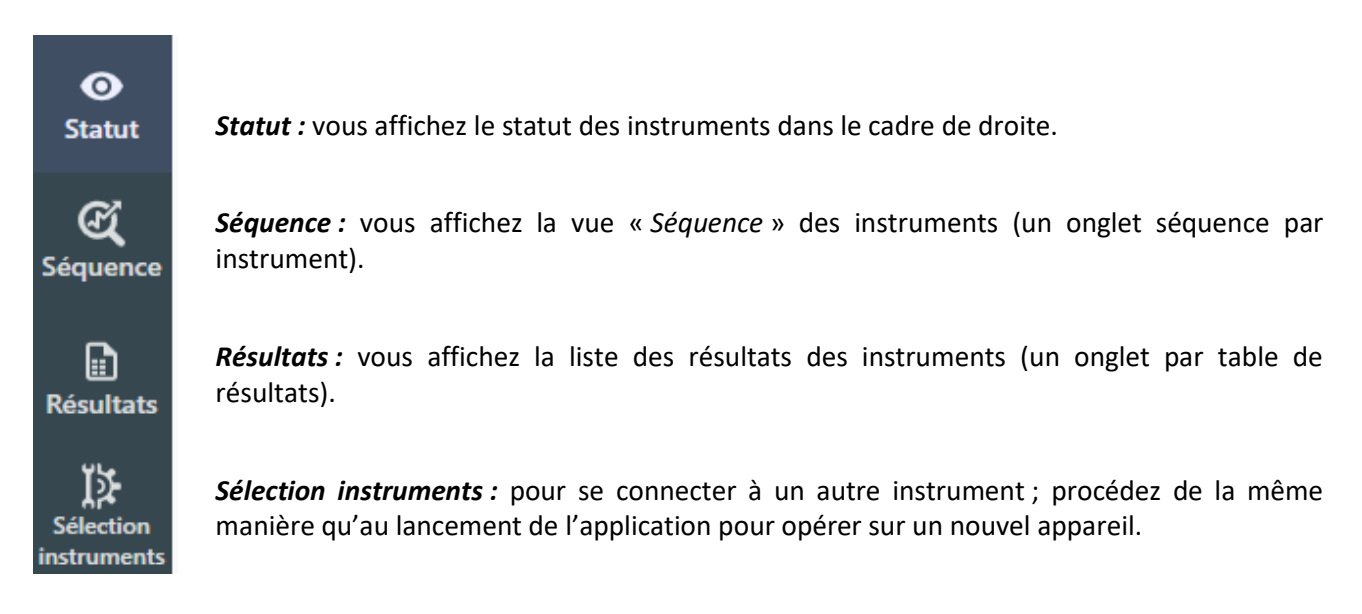

Si vous avez cliqué sur *Séquence* dans le bandeau de commandes, la table de séquence de l'instrument actuel est affichée.

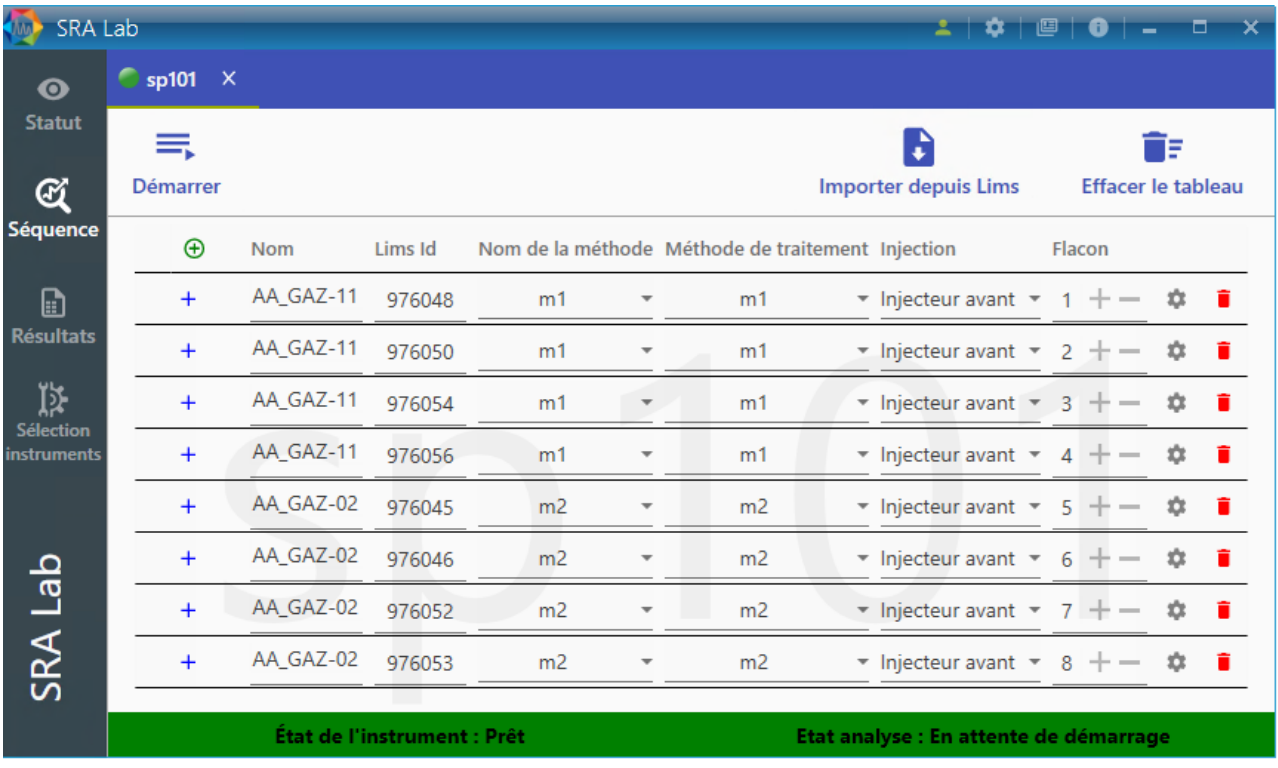

Note : pour afficher la table de séquence d'un autre instrument, cliquez sur le nom de l'instrument dans l'onglet.

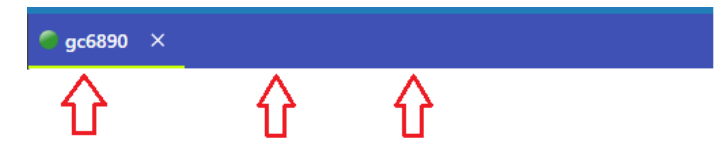

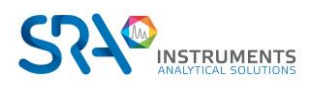

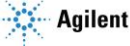

#### **Commandes dans la barre du haut :**

En haut à droite de l'application, une série de commandes est disponible :

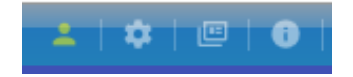

- o En cliquant sur vous pouvez entrer le login administrateur de SRA Lab pour accéder à la configuration du logiciel.
- $\circ$  En cliquant sur vous affichez une vue de personnalisation de l'application.

Vous pouvez :

- Changer la langue.
- Passer en mode Sombre (ou Normal). Le mode Dark présente un fond sombre afin de réduire les surfaces claires de l'application et limiter la fatigue des yeux. Le mode Light présente la couleur standard de l'application.
- Changer la couleur des barres de titre en choisissant la couleur dans « Primary ».
- Changer la couleur de la sélection de l'onglet courant dans la liste « Accent ».

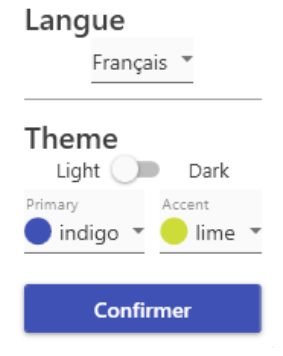

\* Settings

Note : La personnalisation est sauvegardée et appliquée automatiquement au lancement de l'application.

o En cliquant sur **UP** vous affichez les logs générés par SRA Lab. Il s'agit d'un fichier texte contenant

tous les messages enregistrés par l'application. Vous pouvez enregistrer une copie de ce fichier pour communiquer avec notre support technique [\(service@sra-instruments.com\)](mailto:service@sra-instruments.com).

## <span id="page-21-0"></span>**3.2 Statut**

SRA Lab met à jour en permanence le statut des séquences et de la connexion avec OpenLab CDS. En cliquant sur « Statut » dans le bandeau, vous affichez le statut de la séquence des instruments.

La séquence est réduite au nom des échantillons, ID LIMS et nom de la méthode. Vous pouvez voir le % accompli de l'acquisition en cours et l'état de toutes les analyses.

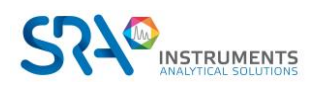

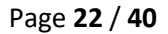

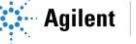

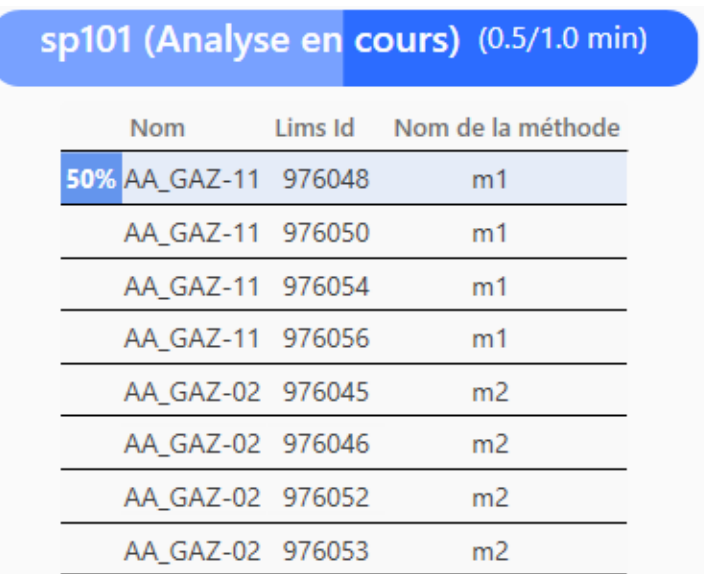

Dans le titre de chaque séquence, la durée est mise à jour durant toute l'analyse :

gc6890 (Analyse en cours) (4.2/8.0 min)

Dans la vue de la table de séquence, au bas de la fenêtre, vous pouvez voir le statut de la connexion :

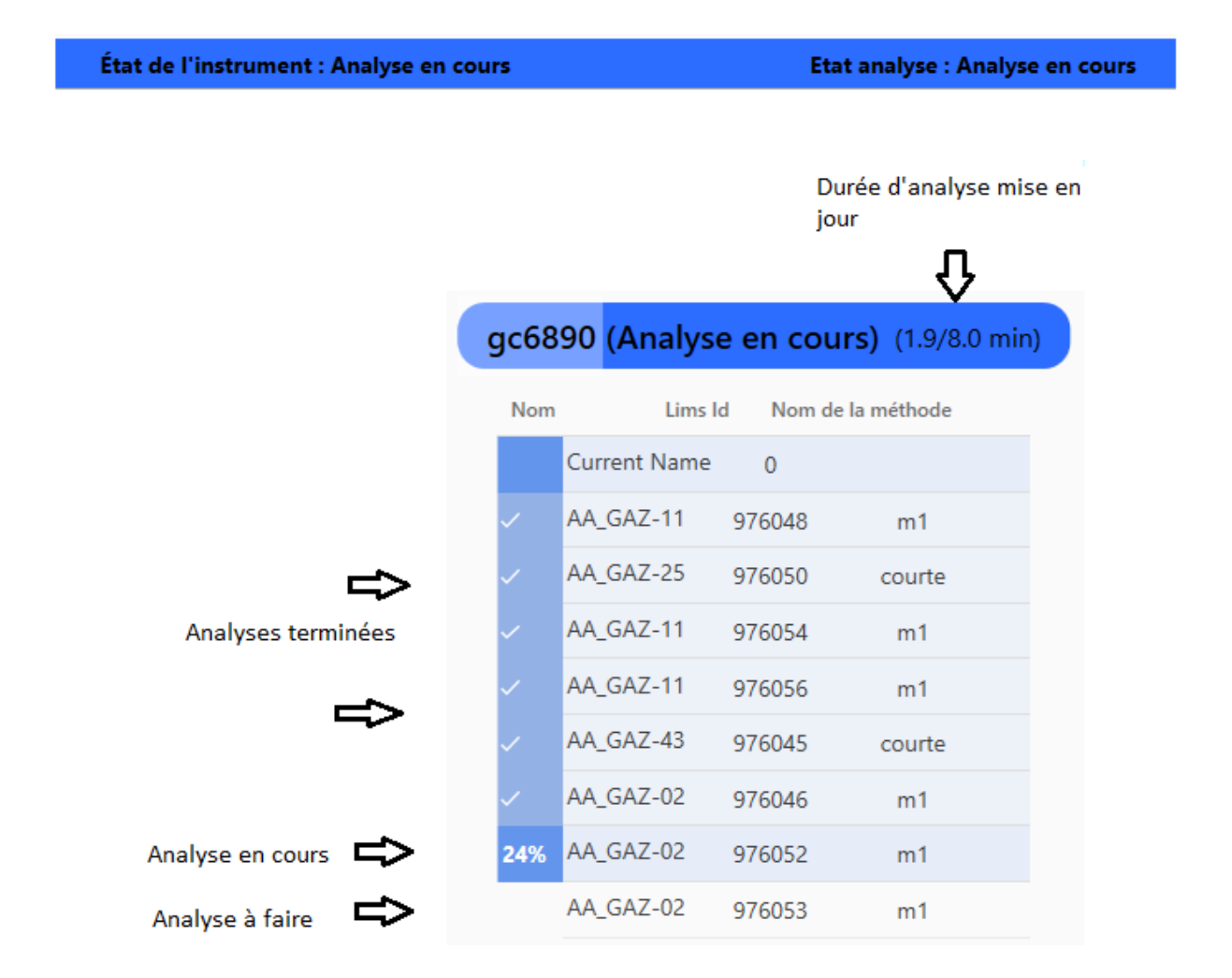

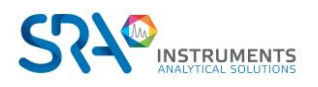

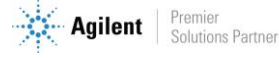

Remarque : La durée d'évolution de l'analyse est également mise à jour dans le nom de l'instrument (onglet séquence).

gc6890 (7.2/8.0 min)

Note :

Lors de l'ouverture de la session avec un instrument, SRA Lab affiche le statut « Non connecté ». Le processus de connexion met un certain temps durant lequel ce statut reste à cet état. Il est actualisé dès que la connexion est établie. Tant que celle-ci n'est pas effective, la séquence n'est pas accessible.

Si le statut reste à « Offline », vérifiez que l'instrument soit bien sous tension et que le message « Buffer Full » ne soit pas affiché. Dans ce dernier cas, il faut redémarrer l'instrument.

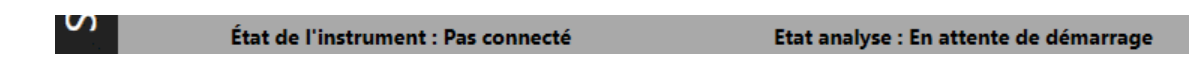

# <span id="page-23-0"></span>**3.3 Séquence**

SRA Lab utilise une séquence pour chaque instrument. A chaque lancement de l'application, SRA Lab initialise la séquence des instruments. Vous pouvez importer une séquence du LIMS, ajouter, supprimer, insérer ou modifier une analyse.

L'éditeur de séquence se présente sous la forme d'une table et d'une série de commandes, pour chaque instrument.

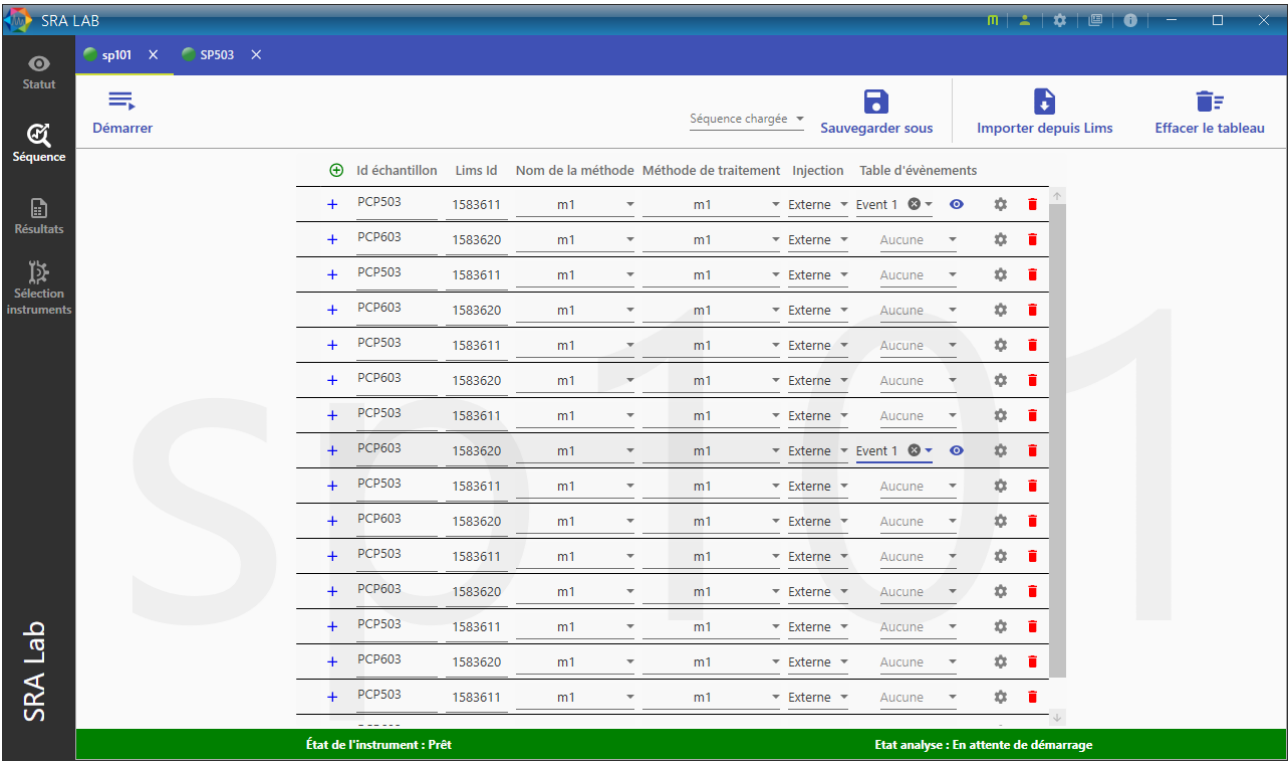

En configuration « Client/Server », la gestion des séquences entre la session des clients et des AIC requiert une attention particulière. Comme chaque utilisateur de SRA Lab a accès à tous les instruments (gérés par SRA Lab) à tout instant, la séquence d'un instrument est enregistrée sur l'AIC qui pilote l'instrument. Pour avoir accès à la séquence d'un instrument, il est nécessaire d'importer la séquence de l'AIC pour pouvoir la modifier par la suite. Dès que les modifications sont terminées, vous pouvez mettre à jour la séquence vers l'AIC. Les autres opérateurs utilisant cette même séquence reçoivent une notification les informant que la

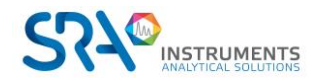

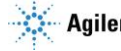

séquence vient d'être modifiée et les invitant à la mettre à jour (cliquer sur le bouton "Récupérer la séquence de l'AIC" pour obtenir la séquence mise à jour).

### <span id="page-24-0"></span>**3.3.1 La barre de commandes**

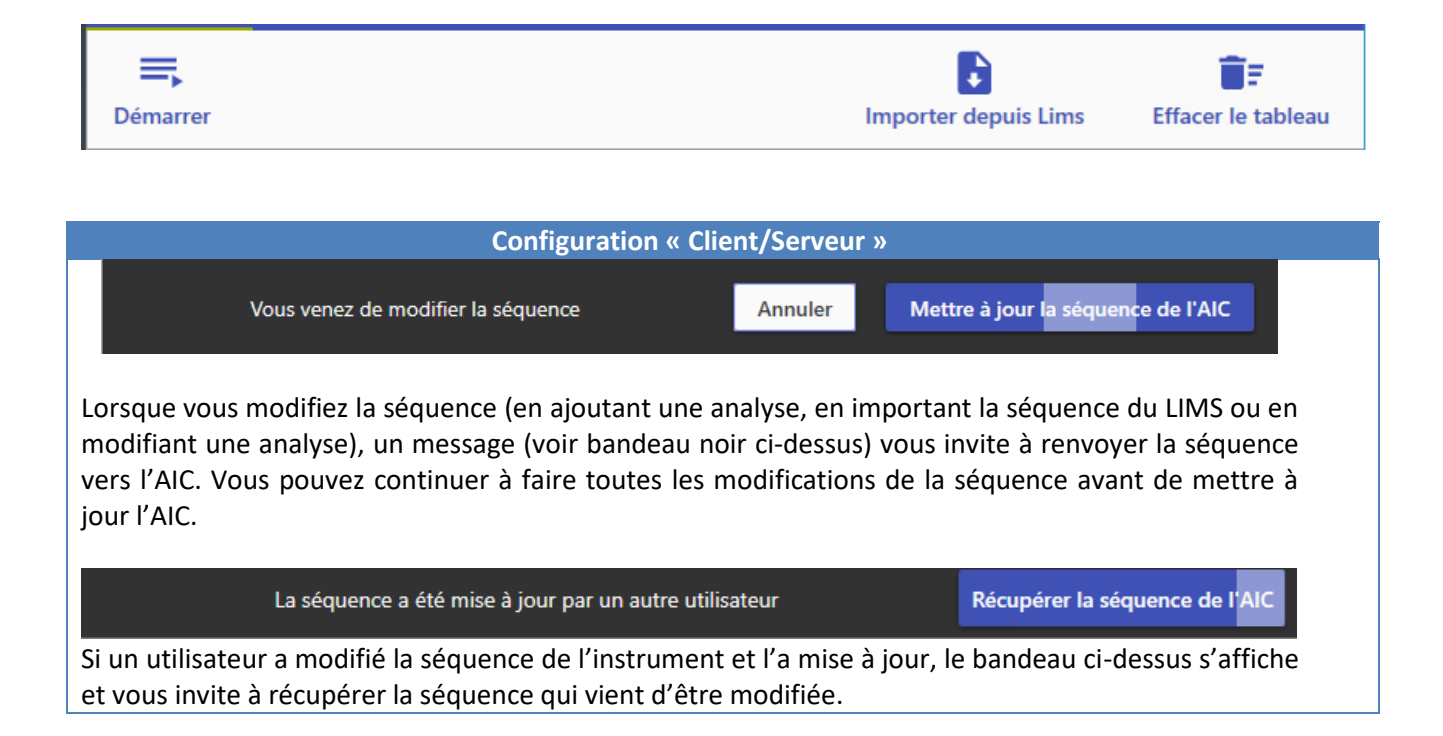

Une fois la séquence prête, vous pouvez cliquer sur **«** *Démarrer* **»** pour lancer le cycle des analyses. Il est possible de modifier la séquence à tout moment sans devoir la mettre en pause. Le statut de l'instrument dans SRA Lab est mis à jour sur tous les postes clients connectés à cet instrument.

Vous pouvez importer la séquence enregistrée dans le LIMS pour cet instrument. Cliquez sur *« Importer depuis Lims* **»**, les analyses de la séquence LIMS seront ajoutées à la séquence.

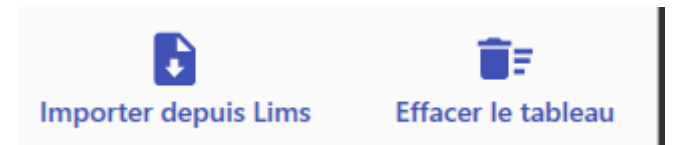

Vérifiez le contenu et assurez-vous que la méthode de traitement est la bonne (le nom des méthodes d'acquisition et de traitement peuvent être différents). Les méthodes de traitement n'existent pas dans le LIMS, par défaut SRA Lab met le même nom de méthode pour l'acquisition et le traitement. Vous pouvez changer le nom à votre guise.

Note : si le dossier des séquences LIMS n'est pas renseigné dans la configuration de SRA Lab, cette commande n'aura aucun effet.

Vous pouvez réinitialiser le tableau à tout moment en cliquant sur **«** *Effacer le tableau* **»**. L'application vous demande si vous souhaitez réinitialiser la séquence ou juste effacer les analyses terminées. Si la table est en cours d'utilisation (acquisition), l'analyse en cours demeure affichée même si vous réinitialisez la séquence.

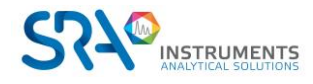

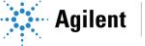

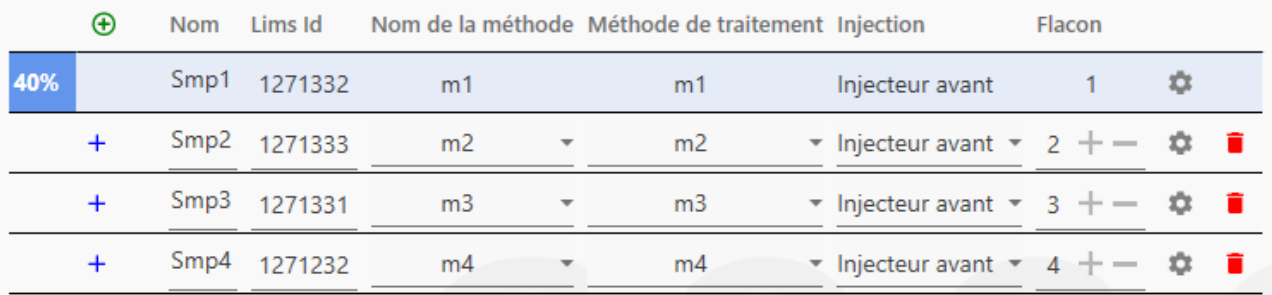

## **3.3.2 Chargement/Sauvegarde des séquences**

<span id="page-25-0"></span>Le nom de la séquence actuellement chargée est affiché dans la liste de sélection.

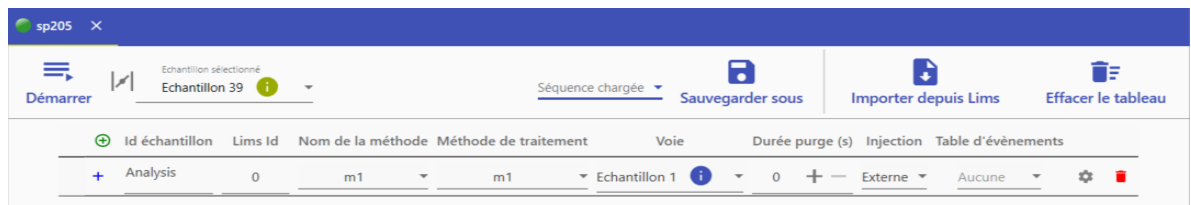

En cliquant sur « Sauvegarder sous » et après avoir entré le nom de la séquence dans la fenêtre apparaissant, la séquence est enregistrée dans le répertoire d'installation de SRA Lab.

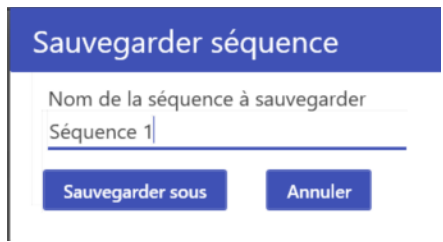

Ainsi, les séquences créées ne sont pas perdues.

Une fois une séquence chargée, le menu change légèrement et il est possible d'écraser la séquence chargée en cliquant sur « Sauvegarder séquence » ou de créer une nouvelle sauvegarde en cliquant sur « Sauvegarder sous ».

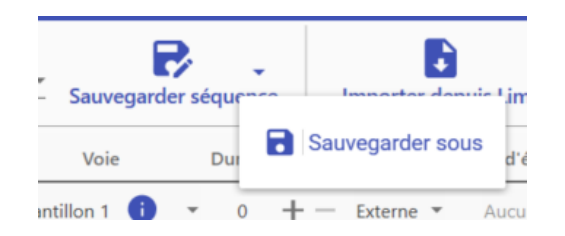

Si des modifications ont été apportées, le bouton « Sauvegarder séquence » devient rouge et le bouton permet de recharger la séquence avant modifications.

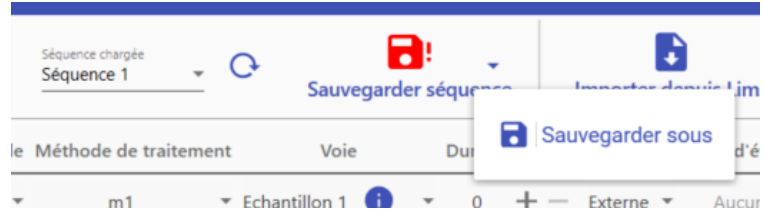

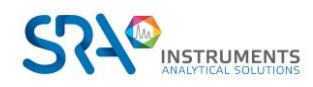

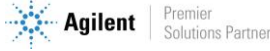

## **3.3.3 Ajout / Suppression / Insertion / Copier-coller**

<span id="page-26-0"></span>Pour **ajouter** une analyse (en fin de séquence), cliquez sur **(+)** dans l'entête de la séquence. Ceci ajoutera une nouvelle ligne à la séquence avec des informations par défaut à l'analyse. Complétez ces informations avec vos propres paramètres.

Pour supprimer une analyse, cliquez sur la poubelle rouge

Pour **insérer** (devant) une analyse, cliquez sur le **+** de l'analyse avant laquelle vous souhaitez ajouter une analyse. L'application insère une ligne vide que vous devrez compléter. Cette ligne est identifiée comme invalide **c** car des paramètres sont manquants. Complétez les données manquantes pour effacer ce message.

Pour copier-coller une analyse, faites un clic gauche (sans relâcher le bouton de la souris) sur un des champs de l'analyse à copier, puis déplacez la souris jusqu'à la position souhaitée et relâchez le bouton de la souris pour insérer l'analyse à copier.

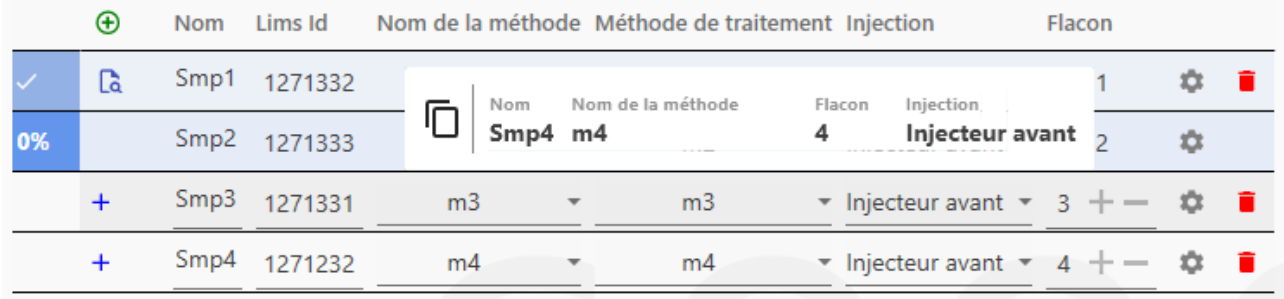

Note : Vous pouvez déplacer une analyse en cliquant sur l'analyse, puis en maintenant le clic gauche appuyé et en déplaçant le curseur sur la position souhaitée dans la séquence.

## **3.3.4 Information échantillons**

<span id="page-26-1"></span>La table de séquence présente les éléments suivants :

- **Nom** et **l'identifiant LIMS**
- Les **méthodes d'acquisition** et de **traitement** : OpenLab CDS a séparé l'acquisition des analyses du retraitement des résultats. Ceci se traduit par un module d'acquisition et un module de traitement (Data Analysis). Les paramètres d'acquisition sont enregistrés dans une méthode d'acquisition (extension .amx), les paramètres d'intégration, table des composants et rapports sont enregistrés dans la méthode de traitement (extension .pmx). Ces méthodes (amx & pmx) peuvent avoir un nom différent, elles ne sont pas liées dans l'analyse.
- La source d'injection : l'élément de l'analyseur qui va démarrer physiquement l'acquisition. Si vous effectuez une analyse de gaz, la source d'injection sera une GSV (Vanne d'échantillonnage), si le démarrage est envoyé par un appareil externe, sélectionnez la source d'injection « Externe ».
- Le numéro du flacon (si nécessaire) : Dans le cadre d'un injecteur automatique (avant ou arrière), il faut indiquer le numéro du flacon à piquer. Indiquez simplement le numéro du flacon, SRA Lab se chargera de convertir cette position en une position compatible avec OpenLab (101 / 201).

Les autres paramètres sont accessibles dans une vue séparée en cliquant sur **. La vue suivante s'affiche** et vous pouvez modifier les informations souhaitées :

- **Type d'analyse** : Catégorise chaque injection dans une séquence analytique selon son rôle spécifique (blanc, étalon, échantillon ou contrôle qualité), déterminant ainsi le traitement et l'interprétation des données résultantes.
- **Nom utilisateur** : Identifie la personne qui a réalisé l'analyse ou qui est responsable de celle-ci.

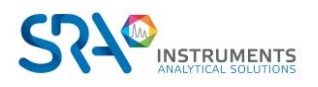

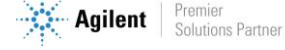

- **Commentaire** : Permet d'ajouter des notes ou des observations particulières concernant l'échantillon ou l'analyse.
- **Quantité** : Représente la masse ou le volume de l'échantillon analysé.
- **Facteur de dilution** : Indique si l'échantillon a été dilué et dans quelle proportion avant l'analyse.
- **Volume** : Correspond au volume d'échantillon injecté dans le système chromatographique.
- Facteur multiplicateur : Utilisé pour ajuster les résultats en fonction de dilutions ou de concentrations particulières.
- **Quantité étalon interne :** Indique la quantité d'étalon interne ajoutée à l'échantillon pour la quantification.

## <span id="page-27-0"></span>**3.4 Résultats**

## **3.4.1 Liste des résultats d'analyse**

<span id="page-27-1"></span>Si vous affichez la liste des résultats (clic sur « Résultats » dans le bandeau de commandes), vous voyez la liste des résultats disponibles par analyseur.

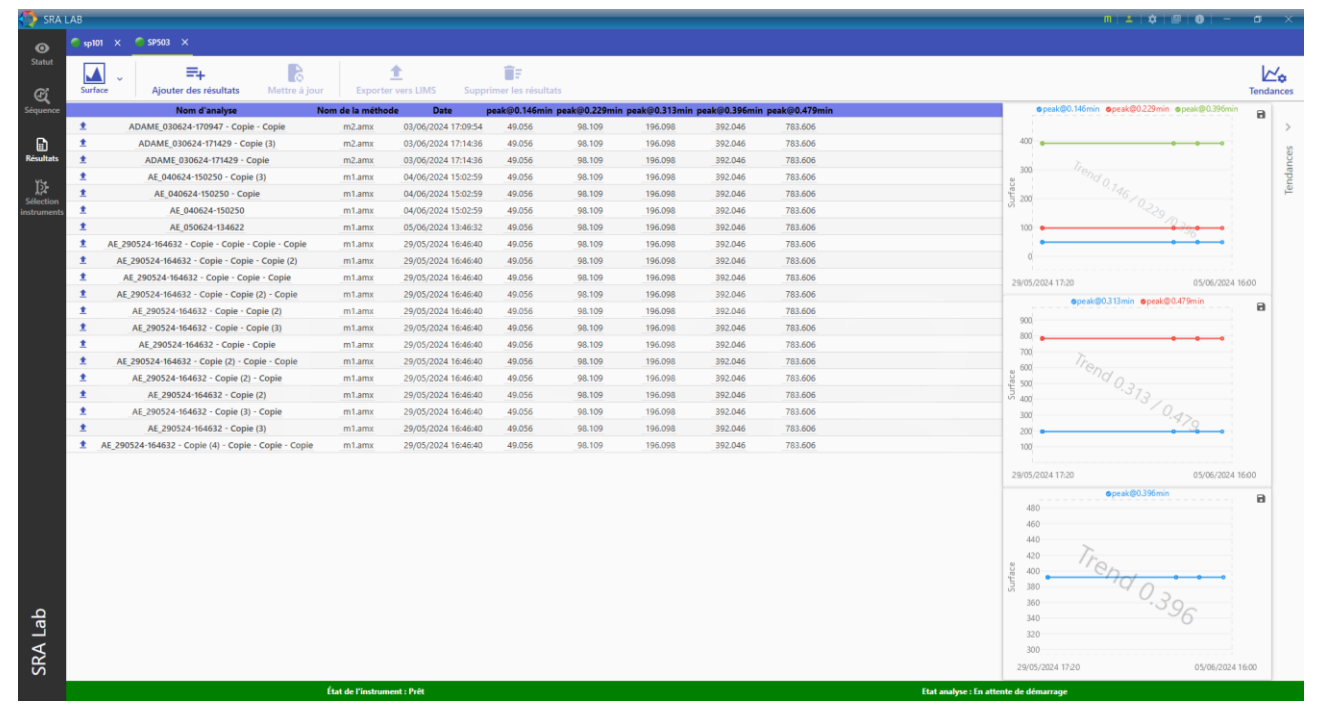

Voici les éléments affichés dans ce tableau :

- **Nom d'analyse** : Nom attribué à l'analyse.
- **Nom de la méthode** : Nom de la méthode analytique.
- **Méthode de traitement** : Méthode définie pour le calcul des données chromatographiques.
- **Nom d'échantillon** : Désignation spécifique de l'échantillon analysé.
- Pics non identifiés : Indication du nombre de pics chromatographiques détectés mais non attribués à des composés connus.
- **Quantité étalon interne** : Masse ou concentration de la substance de référence ajoutée à l'échantillon pour la quantification.
- **Volume** : Quantité d'échantillon injectée dans le système chromatographique.
- **Voie** : Voie d'échantillonnage utilisée pour l'acquisition des données.
- **Chemin du fichier** : Localisation des données brutes et des résultats dans le système informatique.
- **Commentaire** : Notes supplémentaires sur l'analyse ou l'échantillon.
- Lims Id : Identifiant unique faisant référence au LIMS.
- **Facteur de dilution** : Coefficient indiquant la dilution appliquée à l'échantillon avant l'analyse.
- **Type d'analyse** : Catégorisation de l'injection (blanc, étalon, échantillon, QC) déterminant son rôle dans la séquence.

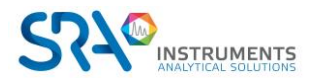

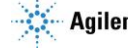

- **Table d'événements** : Nom de la table d'événements.

ÎF

- **Flacon** : Numéro ou position de l'échantillon dans le passeur automatique.
- **Quantité** : Masse ou volume de l'échantillon préparé pour l'analyse.
- **Facteur multiplicateur** : Coefficient appliqué aux résultats pour ajuster les concentrations.
- **Niveau d'étalonnage** : Position de l'étalon dans la série de concentrations utilisée pour la courbe de calibration.

Pour chaque analyseur, vous pouvez mettre à jour cette liste (si de nouveaux rapports sont générés entre l a

temps) en cliquant sur Mettre à jour

Vous pouvez également supprimer la liste des résultats pour n'afficher que les résultats que vous souhaitez,

pour ceci, cliquez sur Supprimer les résultats

### **3.4.2 Tendances**

<span id="page-28-0"></span>Les courbes de tendances offrent une représentation graphique simplifiée des résultats. Elles permettent de visualiser rapidement s'il y a une dérive du temps de rétention, des variations de l'aire des pics.

Pour configurer des tendances, cliquez sur le bouton « Tendances » ( la fenêtre suivante s'ouvrira :

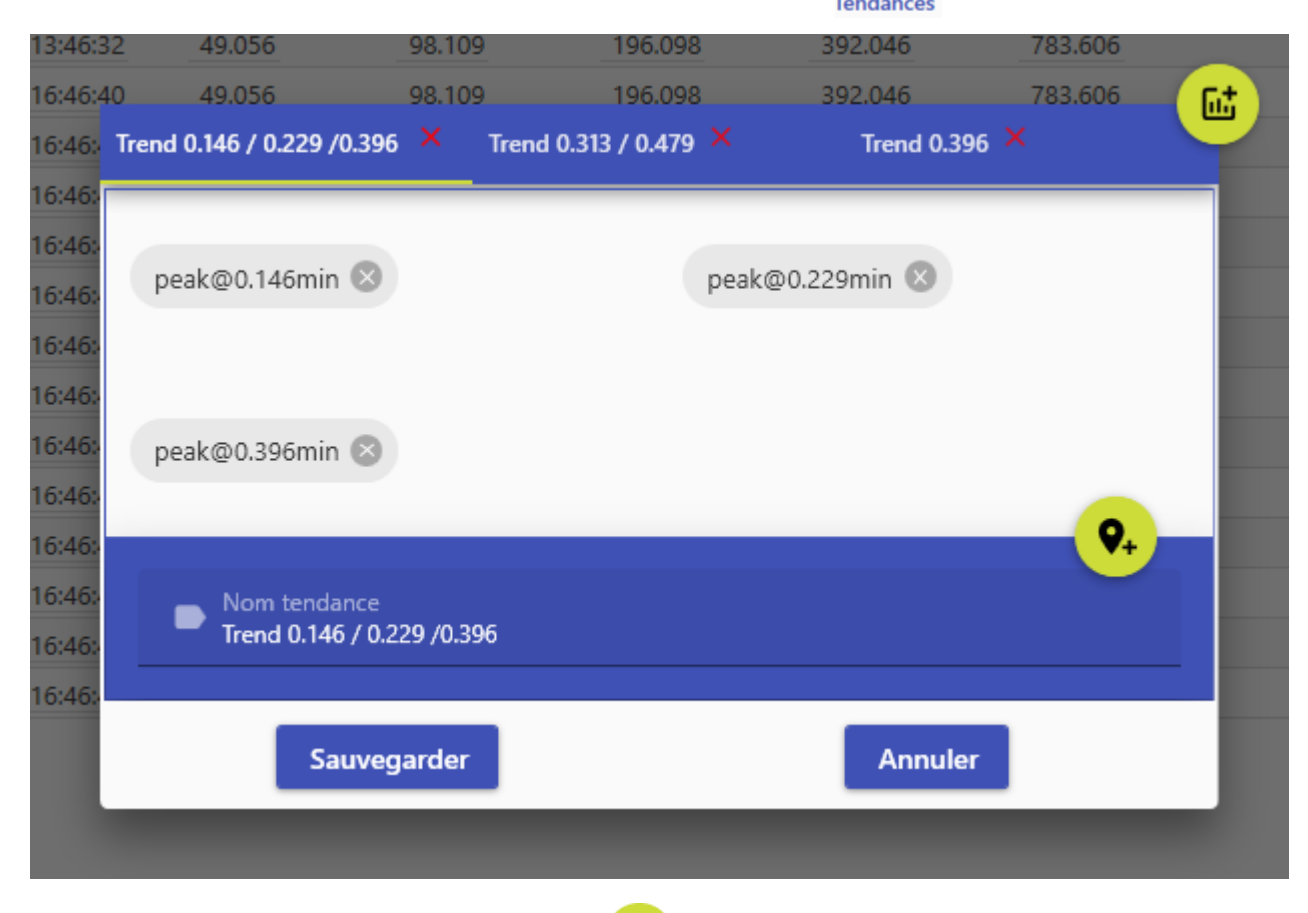

- Pour ajouter une tendance, cliquez sur  $\left[\begin{array}{c} \hline \mathbf{u}^{\dagger} \end{array}\right]$ . Chaque tendance est définie par un « nom ».
- Pour ajouter un composé à la tendance, cliquez sur  $\Box$ , puis ajoutez le composé désiré.
- Pour enlever une tendance, cliquez sur la croix rouge, au niveau de l'onglet.

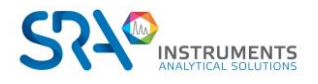

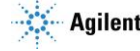

Une fois les tendances correctement paramétrées, cliquez sur « Sauvegarder ».

Note : Le nombre maximal de tendance est 4.

# <span id="page-29-0"></span>**3.5 Retraitement des analyses**

Lorsqu'une analyse est terminée, OpenLab traite le signal brut pour générer les résultats puis les rapports. Vous pouvez retraiter les résultats dans OpenLab Data Analysis. Dès que les résultats sont validés, cliquez sur l'onglet « Processing », puis dans « Print All », sélectionnez « Print Selected Injections » pour qu'un nouveau rapport csv soit généré.

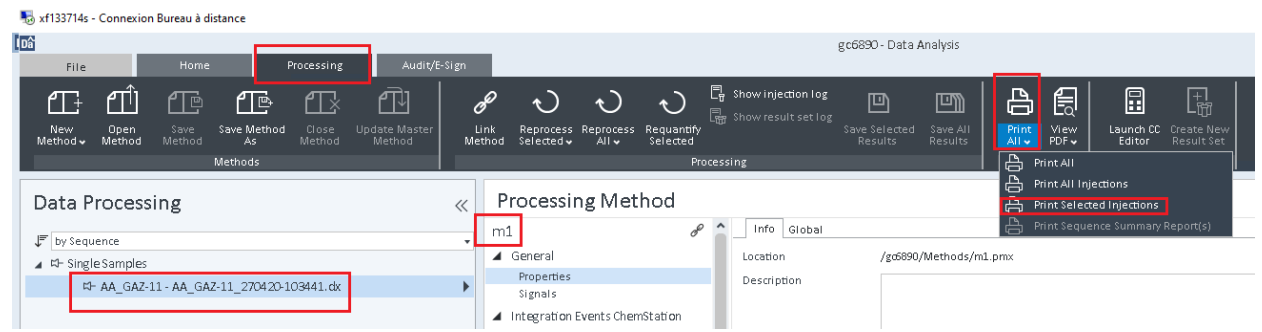

Une fois que vous avez retraité côté OpenLab Data analysis, vous pourrez retourner dans SRA Lab et cliquer sur le bouton « Mise à jour ».

Note : Il est possible que vous ne puissiez pas avoir accès au bouton « Print All » ou imprimer le rapport. Il est nécessaire de corriger toutes les erreurs signalées par Data Analysis, sauvegarder les résultats, enregistrer la méthode.

## <span id="page-29-1"></span>**3.6 Remonter les analyses vers le LIMS**

Vous pouvez remonter les résultats d'une analyse vers le LIMS immédiatement sans retraitement. Sur la ligne du résultat, cliquez sur **t**e pour exporter le résultat, c'est-à-dire générer le rapport compatible avec le LIMS et le déposer dans le dossier adéquat.

Dans la liste des résultats, l'analyse change de statut et l'icône **de la paparaît en tête de ligne. Ceci indique** que l'analyse a été remontée.

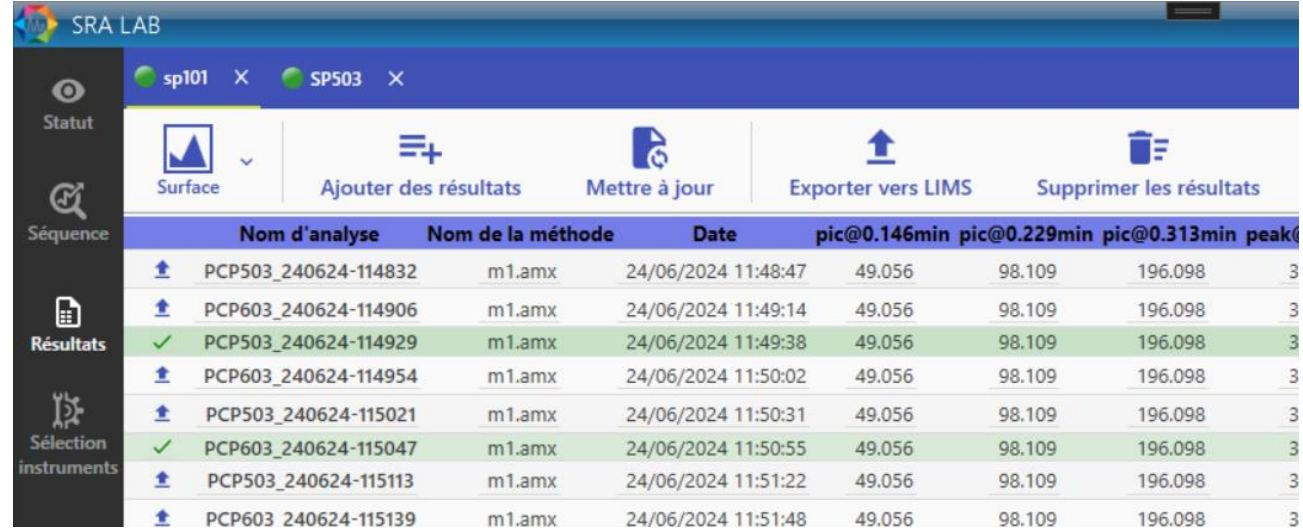

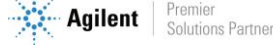

Dans SRA Lab, dans l'onglet de « Résultats », cliquez sur « Ajouter des résultats » pour sélectionner le nouveau fichier csv. Le nouveau fichier csv porte le même nom que le fichier d'origine mais il est incrémenté (\_0001 ou 2 etc…)

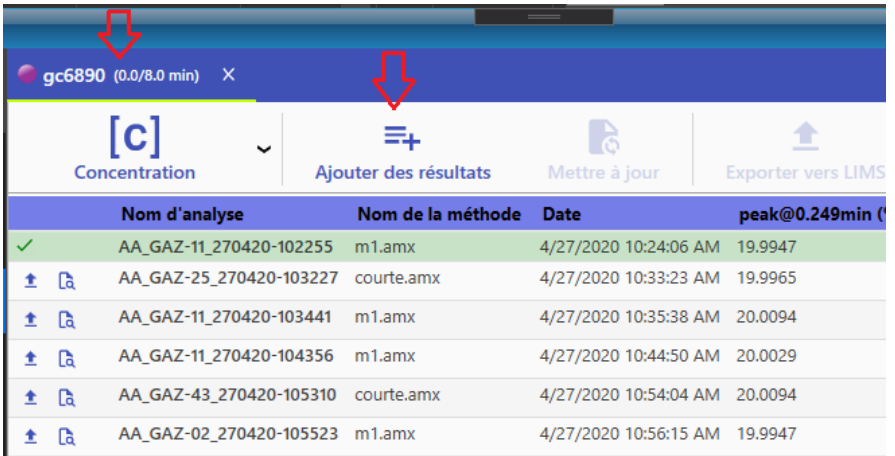

Sélectionnez le fichier et cliquez sur Ouvrir. Les nouveaux résultats s'afficheront dans la vue actualisée des résultats. Alors vous pouvez cliquer sur « Exporter vers LIMS » pour envoyer les données vers le LIMS.

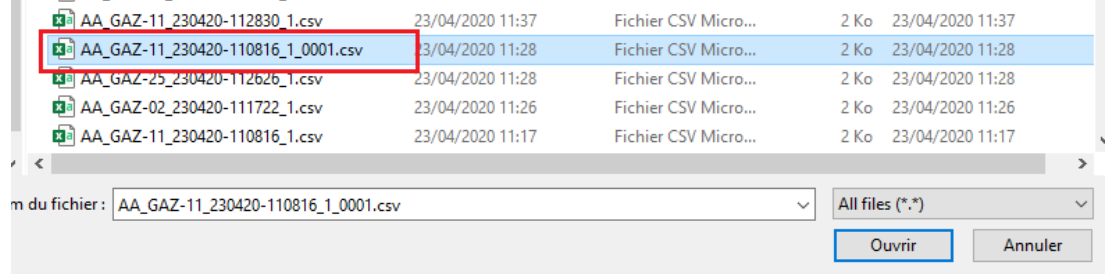

# <span id="page-30-1"></span><span id="page-30-0"></span>**3.7 Maintenance**

### **3.7.1 A propos**

Le menu "À propos" fournit des informations sur le logiciel.

Pour accéder à ce menu, veuillez cliquer sur le bouton « A propos » :

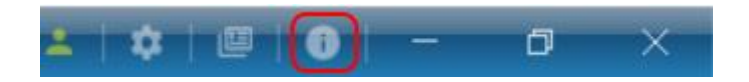

Une fenêtre similaire à la suivant devrait s'afficher :

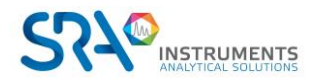

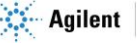

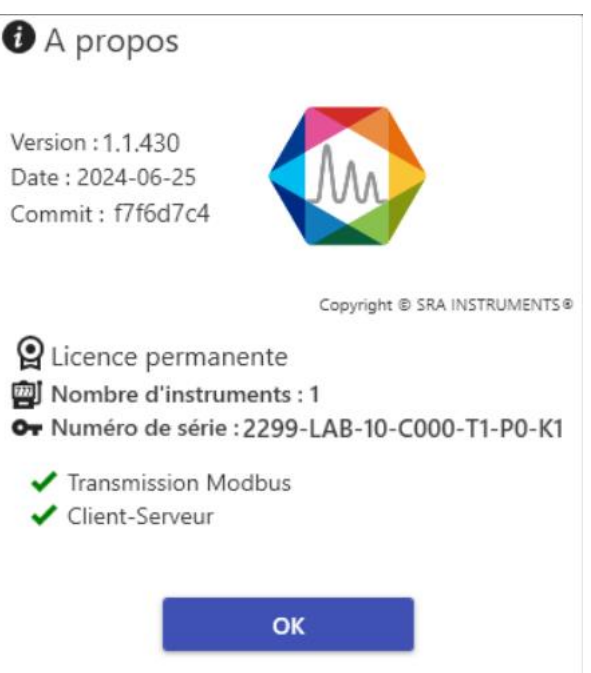

Voici les champs disponibles :

- Version du Logiciel
- Date de la version
- Commit
- Indication sur le type de licence : Version permanente ou version d'essai
- Les options :
	- o Limite d'utilisation :
		- Nombre d'instruments
		- Nombre d'AIC
	- o Mode de communication :
		- Client/Server
		- Monoposte
	- o Transmission :
		- Modbus
		- Lims
		- Sortie analogique (à venir)
	- o Calculs :
		- Calcul Gaz naturel (ISO 6976) (à venir)
		- Calcul GPL (ISO 8973) (à venir)
		- Calcul Combustion (à venir)
	- o Autres :
		- Couplage MassHunter (à venir)
		- Utilisation des vannes Vici Valco

## **3.7.2 Le Mode Failover**

<span id="page-31-0"></span>En « Client/Server », la liaison entre les postes clients, les AIC et le serveur OpenLab est permanente. Pour lancer des analyses ou retraiter des résultats, OpenLab doit communiquer avec le serveur OpenLab. Si cette liaison est interrompue, le CDS ne peut plus fonctionner en mode Client/Server normalement. Dans ce cas, OpenLab CDS devient instable et se ferme (après un temps assez long) sur les postes clients et les AIC.

Les utilisateurs doivent travailler directement sur les AIC pour les nouvelles analyses (les postes Clients ne sont plus utilisables jusqu'à rétablissement de la liaison avec le serveur). L'utilisateur doit relancer le

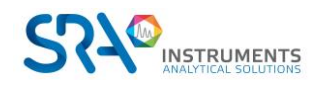

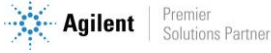

Control Panel de OpenLab CDS. Un message indique s'il souhaite passer en mode Failover : répondre YES. Il faut ensuite démarrer SRA Lab. L'initialisation de l'application prend un temps plus long.

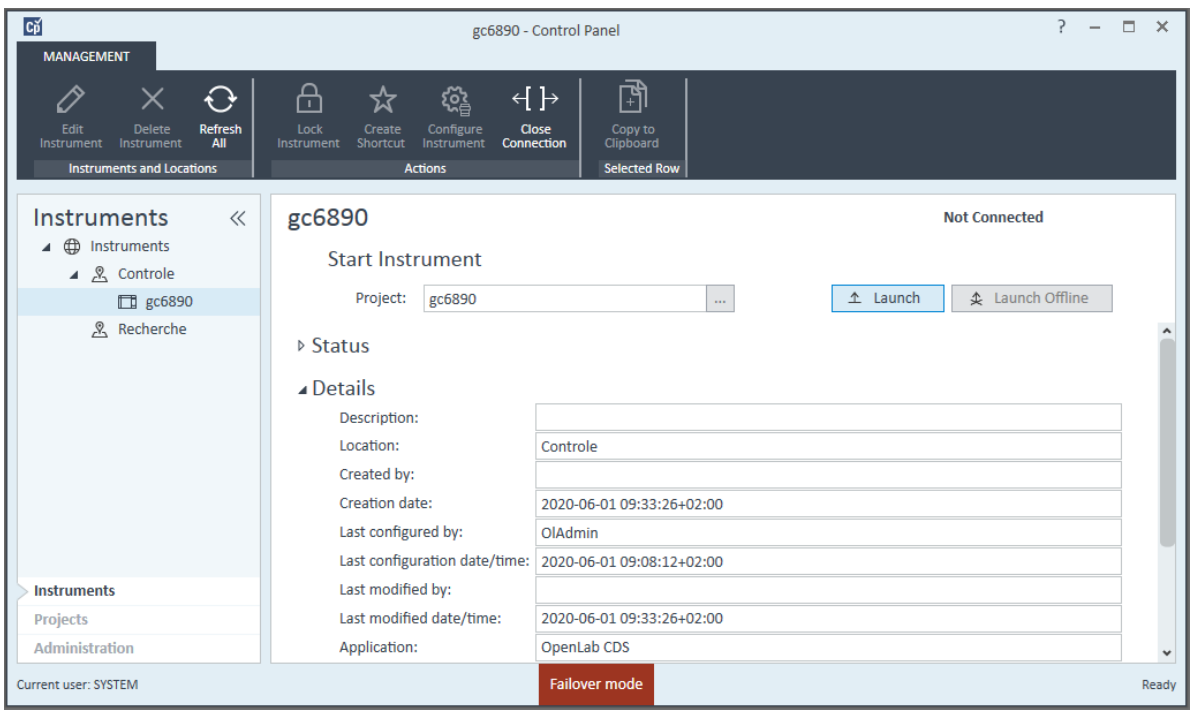

L'utilisateur doit démarrer OpenLab en mode Failover pour lancer de nouvelles analyses, et lancer SRA Lab sur les AIC. Quand SRA Lab détecte que OpenLab CDS est en mode Failover, il se met également en mode Failover (le processus d'initialisation est plus long qu'en mode « Client/Server »). Ce mode travaille avec OpenLab CDS en local avec une copie des méthodes des instruments gérés par l'AIC. La liaison avec le LIMS est maintenue et les fichiers csv toujours disponibles.

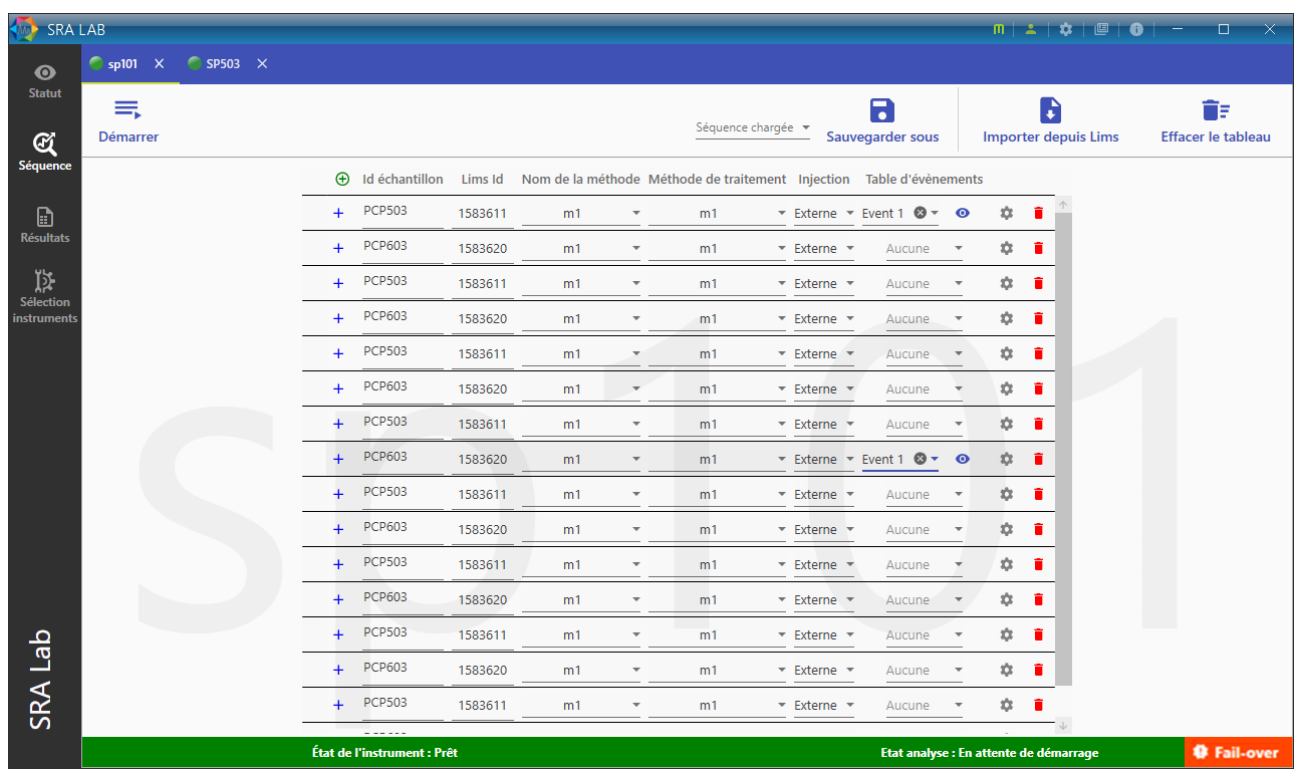

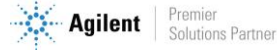

**Note : si la cause de la perte de liaison avec le serveur OpenLab est matérielle, il est préférable de définir le dossier des rapports csv ailleurs que sur le serveur OpenLab.**

Dès que la liaison avec le serveur OpenLab est rétablie, suivez la procédure de remontée des résultats vers DataStore puis fermez OpenLab et SRA Lab sur les AIC et travaillez de nouveau sur les postes clients.

## **3.7.3 Les logs**

<span id="page-33-0"></span>SRA Lab remplit un fichier journal si une erreur est signalée. Ce fichier journal est accessible en cliquant sur dans le coin supérieur droit de SRA Lab.

Vous pouvez enregistrer une copie du fichier et l'envoyer à notre équipe support au [service@sra](mailto:service@sra-instruments.com)[instruments.com](mailto:service@sra-instruments.com) pour ouvrir un ticket (décrivant les problèmes rencontrés).

Par défaut, le fichier journal SRA Lab est appelé error.log. Si vous avez activé l'option « Remplacer le nom de fichier par le nom d'utilisateur » dans la configuration de SRA Lab, SRA Lab (c'est-à-dire côté client) créera un fichier journal pour chaque utilisateur connecté à SRA Lab. Si une erreur est détectée dans le client SRALAB, le fichier journal de l'utilisateur sera complété.

Les AIC génèrent également des journaux. Ceux-ci sont stockés dans le dossier AICLogs défini dans SRA Lab. Chaque journal généré par les AIC porte le nom de l'AIC et l'extension .log. Si une erreur est détectée dans le service SIC, un enregistrement est ajouté au journal AIC.

Le service SIC enregistre également l'état des services Openlab CDS sur l'AIC dans le fichier « NomAIC.diagnostic » (également dans le dossier log).

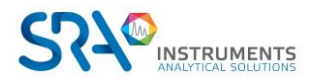

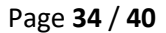

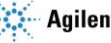

# <span id="page-34-0"></span>**4.Annexe I : Modèle de rapport d'analyse**

SRA Lab utilise les rapports csv générés par OpenLab CDS pour afficher les résultats d'une analyse. Pour chaque analyseur, le modèle de rapport « Prochem.rdl » doit être déposé dans le « Repository » « Report Template » de DataStore.

Les méthodes de traitement sont configurées pour générer un rapport csv qui respecte le modèle « prochem.rdl ».

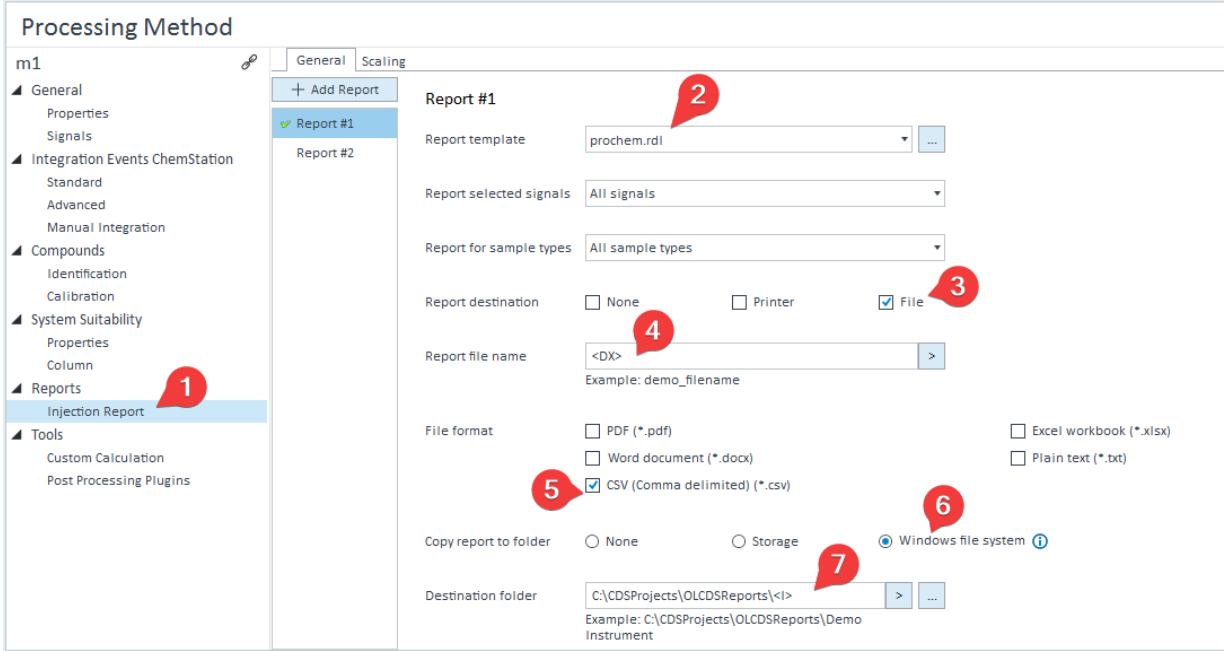

- 1. Cliquez sur « Injection report »
- 2. Sélectionnez le modèle « prochem.rdl »
- 3. Cochez la case « File »
- 4. Sélectionnez « DX » pour que le fichier csv ait le « Data filename »
- 5. Cochez la case « CSV »
- 6. Cochez « Windows File System »
- 7. Tapez le nom du dossier qui recevra les fichiers csv (ne pas oublier de mettre le champ <I> pour avoir un dossier par analyseur)

### Notes :

 $<sup>(1)</sup>$  Le répertoire des rapports est le dossier que vous avez renseigné dans la configuration de SRA Lab :</sup>

Répertoire des rapports Mysrvcds\OLCDSReports

 $^{(2)}$  Il est indispensable que le compte OpenLab dispose des privilèges « Save report to disk » pour que le rapport csv soit enregistré dans le dossier spécifié. Sans ce « privilège », OpenLab ne déposera pas le fichier csv et cette absence ne sera notifiée dans aucun fichier log.

<sup>(3)</sup> En architecture Client/Server, OpenLab CDS enregistre les analyses directement (dans son gestionnaire de contenu « DataStore » qui est un gestionnaire de base de données). Les fichiers sont visibles uniquement sur la page web de DataStore, les analyses étant accessibles dans OpenLab Data Analysis.

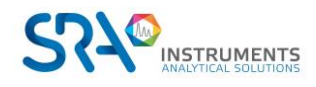

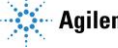

Ce modèle est déposé lors de l'installation de SRA Lab mais il peut être recréé dans l'éditeur « Intelligent Report » dans DataAnalysis.

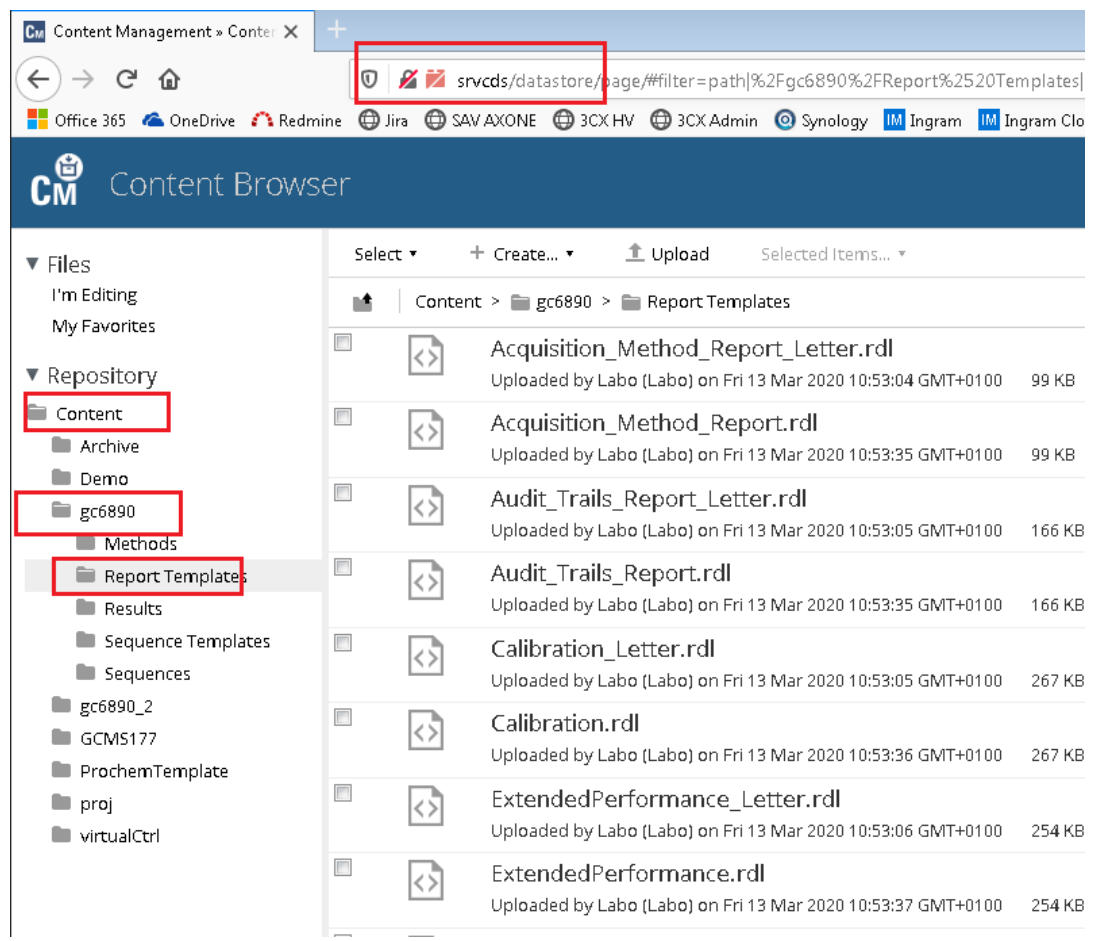

De plus, le compte OpenLab CDS de l'utilisateur configuré dans SRA Lab et utilisé pour se connecter au CDS doit avoir le droit « Save Reports To Disk ». Affectez ce droit au rôle « Chemist » pour qu'il soit utilisable pour tous les utilisateurs ayant ce rôle.

Ce « droit » permet au compte de OpenLab de créer et enregistrer des rapports à l'extérieur de DataStore (sur un disque, un lecteur réseau etc…). Sans ce droit, aucun rapport csv ne sera généré et aucun log ne sera renseigné.

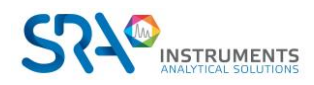

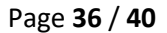

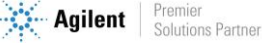

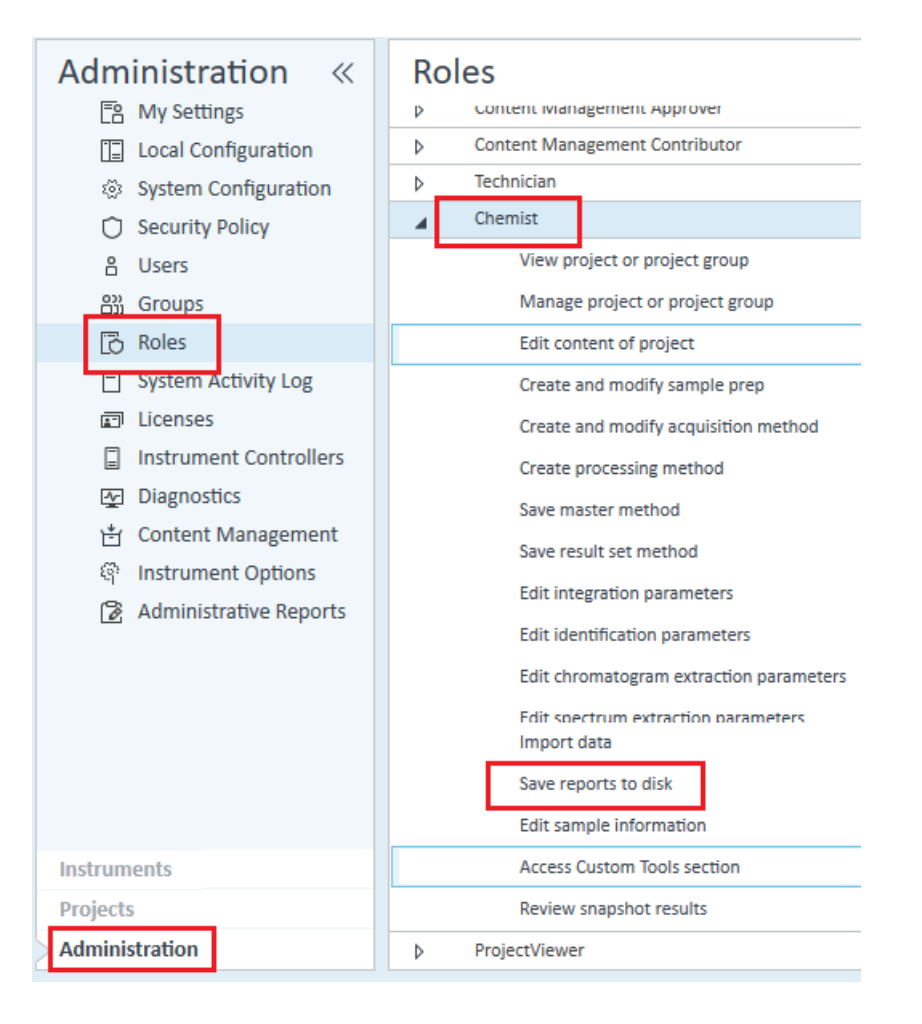

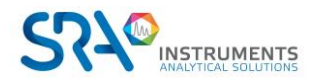

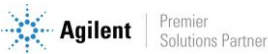

# <span id="page-37-0"></span>**5.Annexe II : DataStore**

En configuration « Client/Server », OpenLab CDS enregistre toutes les données dans son gestionnaire de contenu (ECM, Enterprise Content Management) DataStore. Celui-ci est installé pendant l'installation du « Client/Server » et peut être localisé sur le serveur OpenLab CDS. DataStore utilise un serveur TOMCAT (Alfrescot Tomcat) pour la gestion des données (méthodes, analyses, configuration, rapports, modèles etc…). Toutes les données sont automatiquement stockées dans DataStore et accessibles dans OpenLab CDS. Aucun fichier n'est accessible directement à partir du gestionnaire de Windows, cependant ils sont accessibles à partir de l'interface Web de DataStore.

Dans l'exemple suivant, DataStore est installé sur le serveur *srvcds*. Pour afficher la page web de Data Store, entrez l'adresse suivante : srvcds/datastore/page/

Comme login, utilisez un compte OpenLab ayant les droits d'accès à DataStore (OLAdmin par exemple).

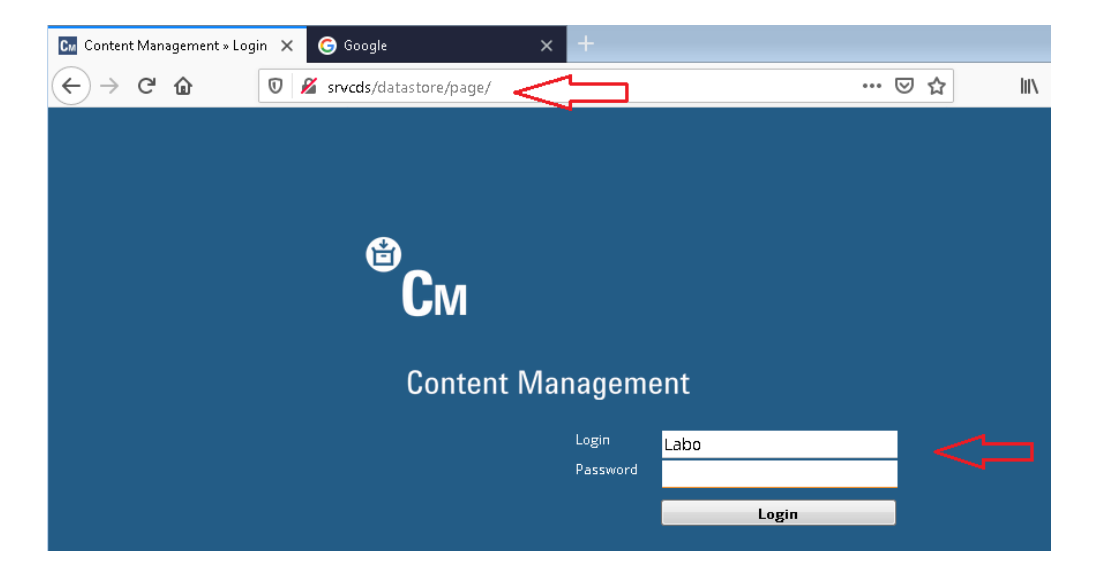

A partir de DataStore, vous pouvez enregistrer des fichiers (upload) ou archiver des fichiers. Pour déposer des fichiers, il faut utiliser un client FTP. Pour plus de détails sur l'utilisation de DataStore, consultez le manuel utilisateur de DataStore.

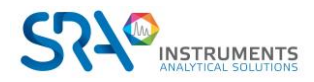

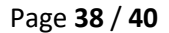

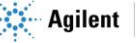

# <span id="page-38-0"></span>**6.Annexe III : Définition du rapport**

Pour pouvoir créer un rapport de résultats, SRA Lab utilise le rapport CSV que peut générer OpenLab CDS à partir d'un modèle (extension rdl). Ce modèle doit être défini comme suit et s'appeler prochem.rdl :

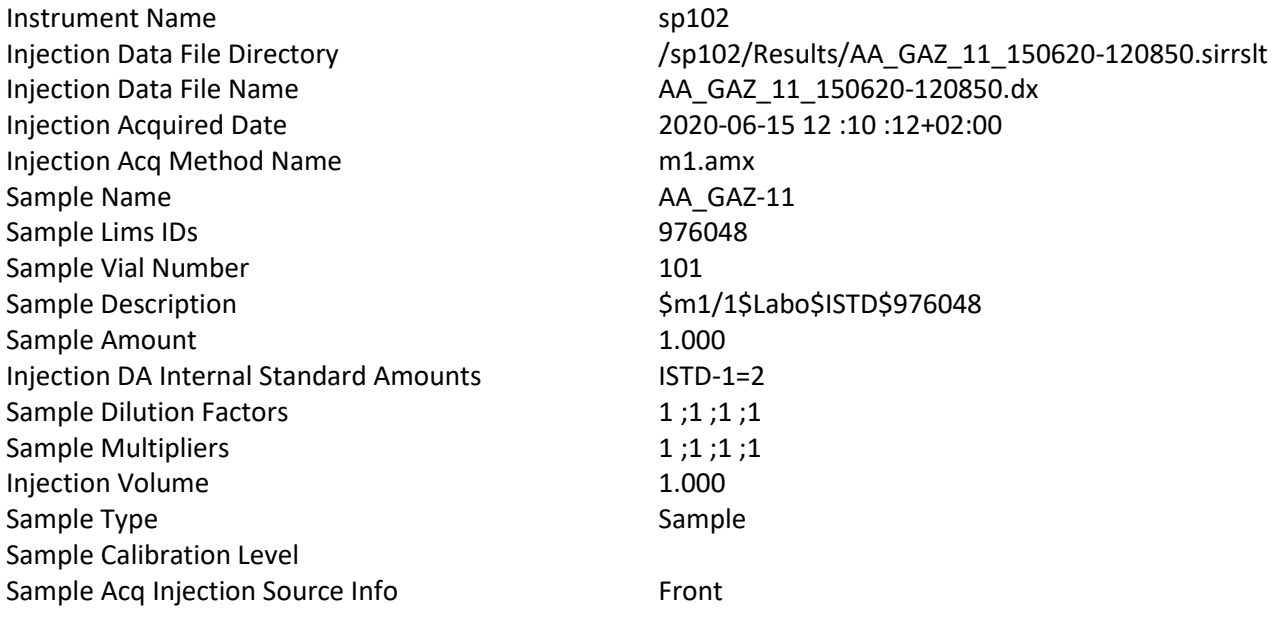

#### Signal : TST1A

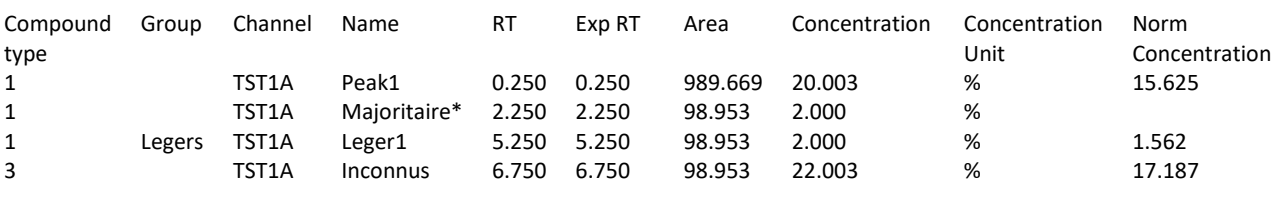

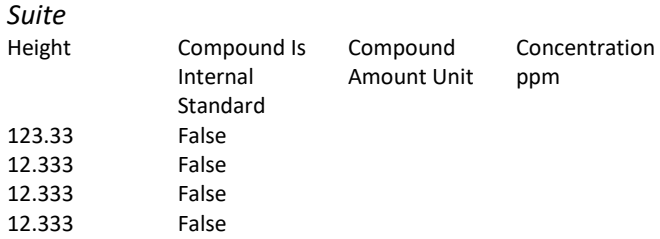

Ce modèle doit être déposé dans le dossier *Report Template* des instruments.

Dans l'exemple ci-dessous, on voit le fichier prochem.rdl dans le dossier *Report Templates* de l'instrument *gc6890* dans l'interface web du DataStore.

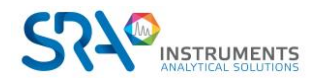

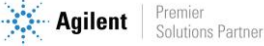

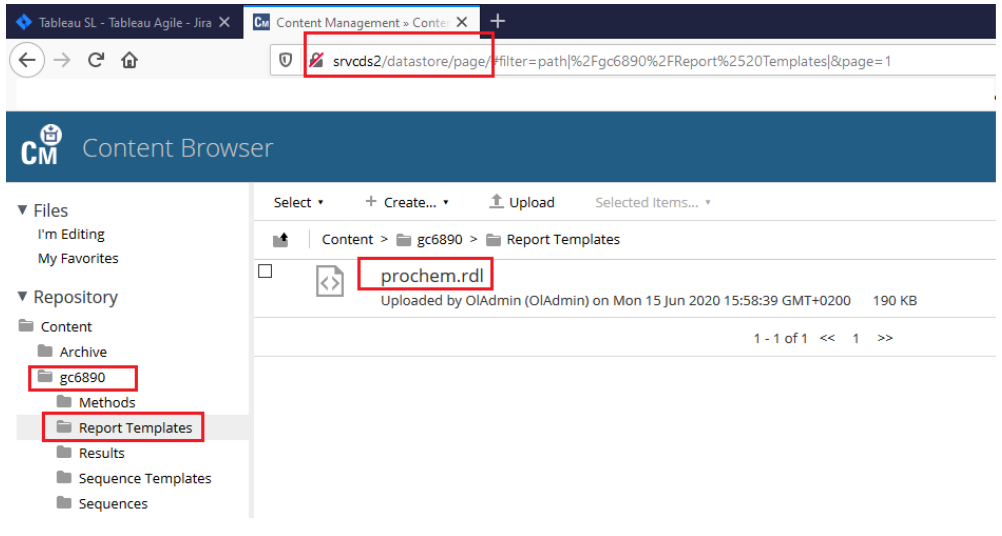

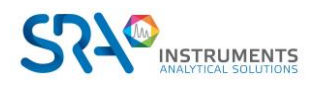

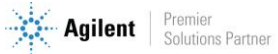